## **OBTENGA LA OPORTUNIDAD DE CONVERTIRSE EN UN CLIENTE APROBADO DE SUISSE BANK**

### **VISITE EL SITIO WEB**

### onboarding.suissebank.com Q

Lea la política de privacidad y continúe con la solicitud.

### **Privacy Policy**

At SUISSE BANK we recognise the importance of personal information entrusted to us. It is one of our fundamental responsibilities as a bank to ensure that we protect the information entrusted to us by our clients and our website visitors. Please find below select security measures we established to protect your privacy.

I have read the Privacy Policy.

Privacy Policy

Continue Application

Lea todas las medidas de seguridad.

### **PASO 3**

### **PASO 4**

Introduzca su dirección de correo electrónico y vaya a su buzón para confirmar el correo electrónico y continuar con el proceso de registro.

### **Become APPROVED CLIENT now.**

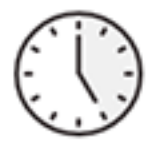

### **Fast and easy**

You only need a few minutes and can halt the registration process at any time and continue at a later date without losing any data.

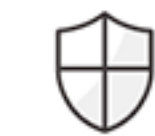

### Safe and convenient

Your data is secured and will be dealt with the utmost care.

- √ German based server, SSL encryption
- √ Paperless and signature-free process
- √ Digital mailbox: Your registration documents will be stored for you in an online mailbox after the successful completion of the onboarding process

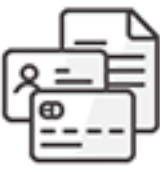

### Fee

SUISSE BANK will charge you a one-time, nonrefundable processing fee of EUR 3,000.00 to become an approved client, payable within 5 banking days after successful compliance application.

### Enter your e-mail address to start the process:

E-mail address

**Start Application** 

You can not find your link to resume the process anymore? Resend e-mail Mailbox: Login with your password

Haga click en "Confirmar y continuar el registro" Esto le llevará al procedimiento posterior.

### **PASO 5**

*En caso de que por alguna razón su proceso se interrumpa en cualquier etapa, debe volver a su buzón de correo y hacer click en "Confirmar y continuar el registro" de nuevo, lo que le llevará al último paso. A partir de ahí podrá reanudar el proceso.*

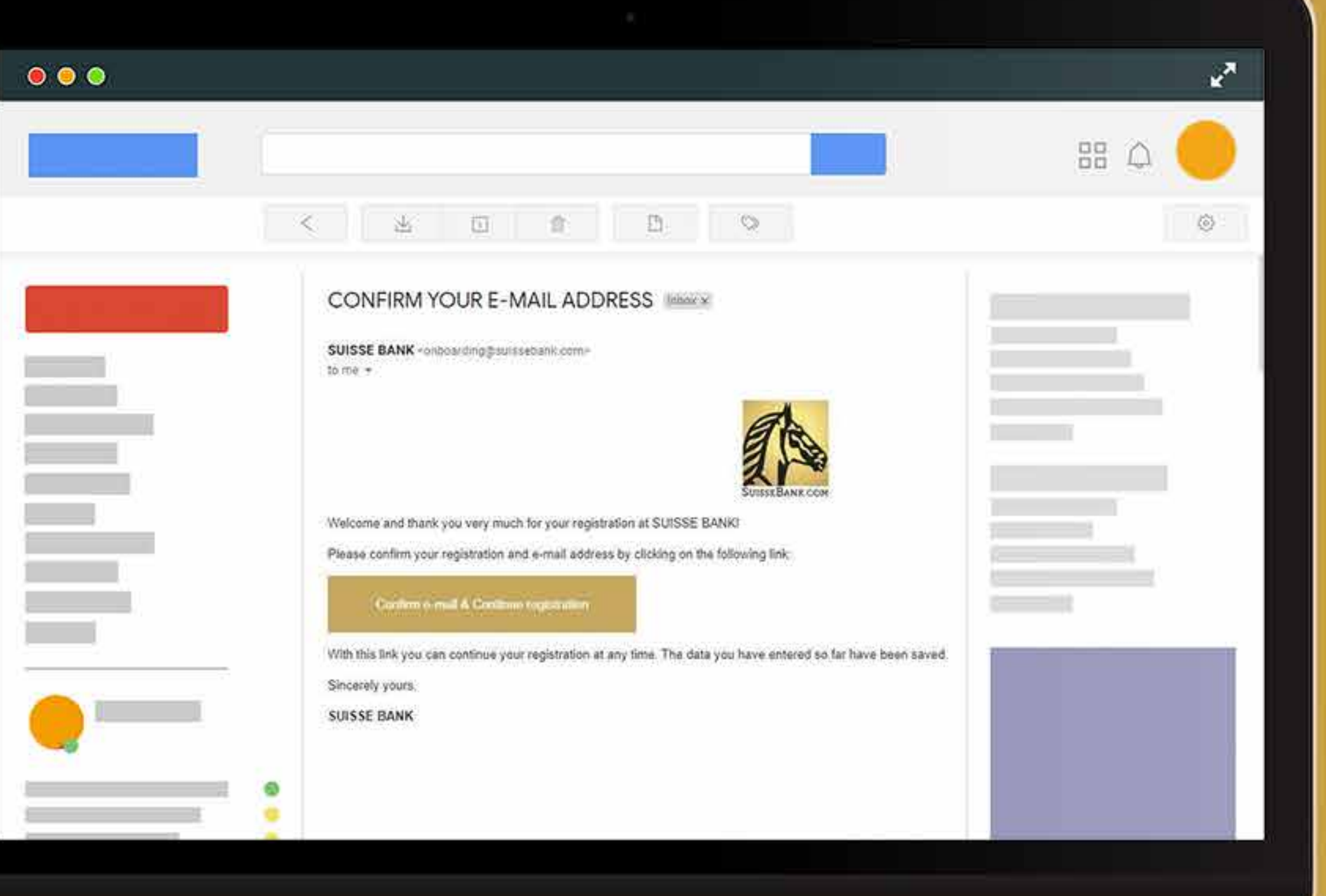

oporcione información y haga click en una de las opciones siguientes. Confirme su identidad como empresa o particular y pulse "Continuar".

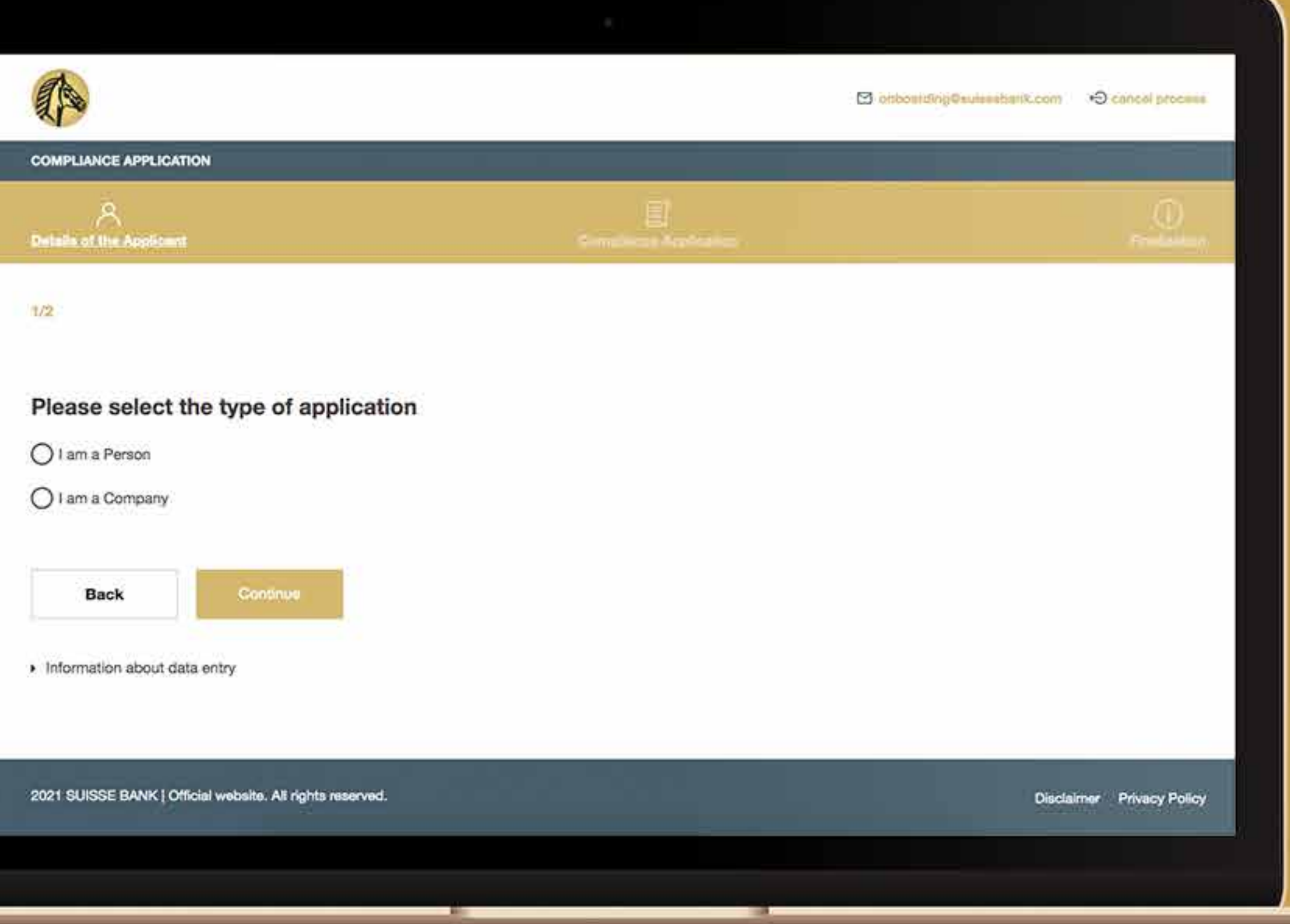

Si el solicitante es una empresa, se le pedirá la siguiente información:

(si el solicitante es una Persona vaya al Paso #19).

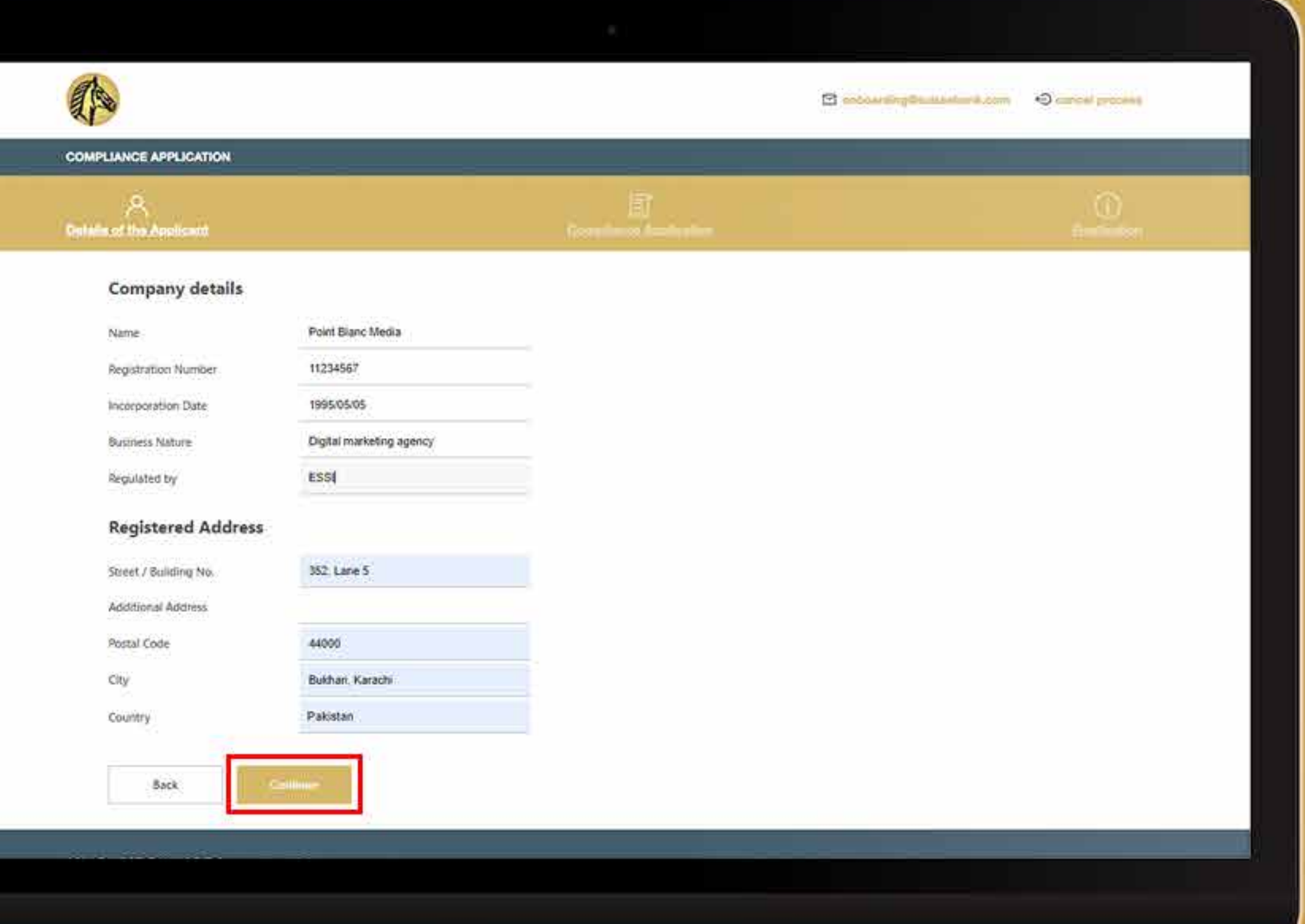

A veces el sistema le pedirá que vuelva a comprobar su dirección. Si sigue siendo la misma, marcará la casilla blanca que dice "Confirmo la validez de mi dirección" y hará click en "Continuar".

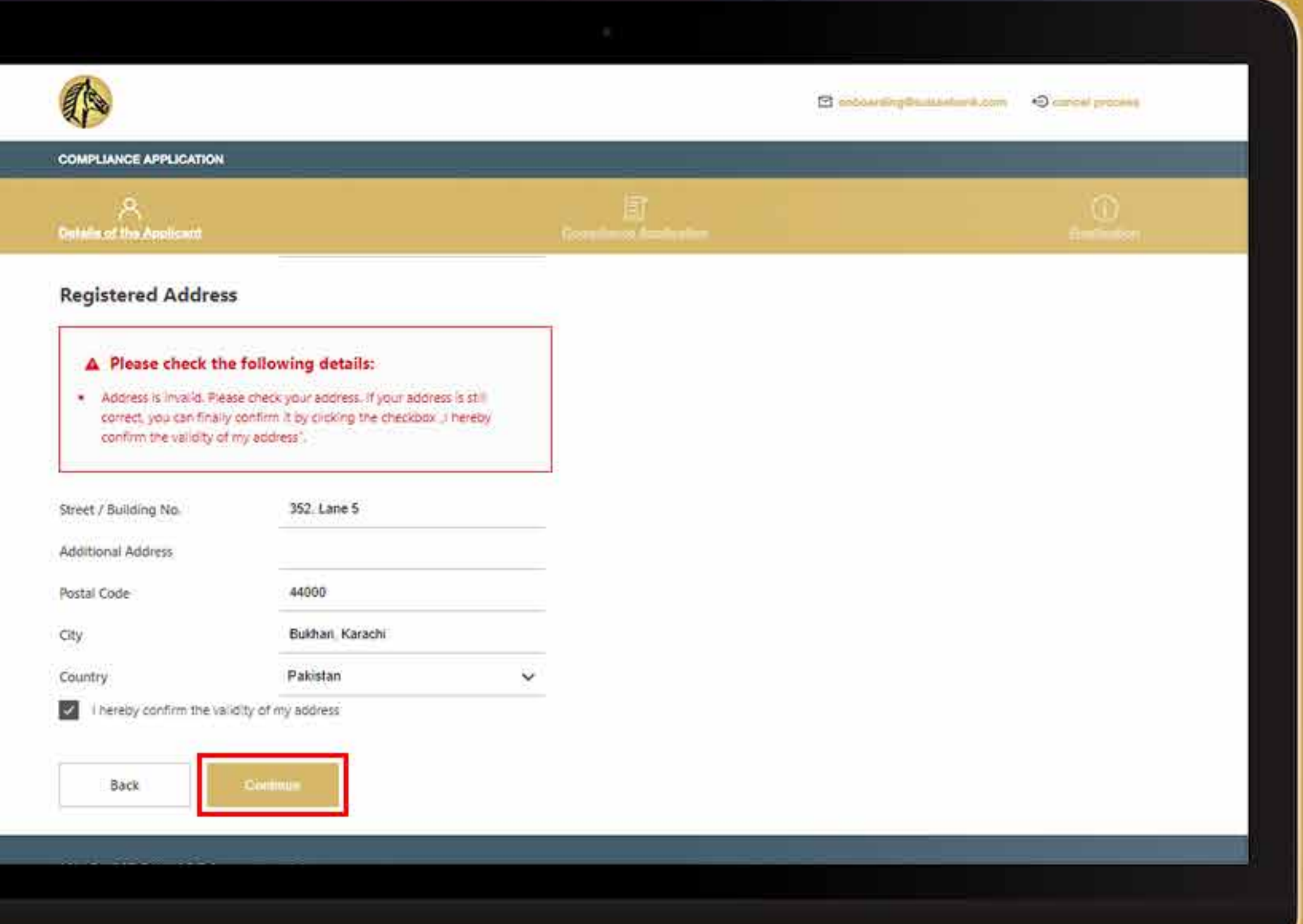

Indique los datos personales de todos los directores.

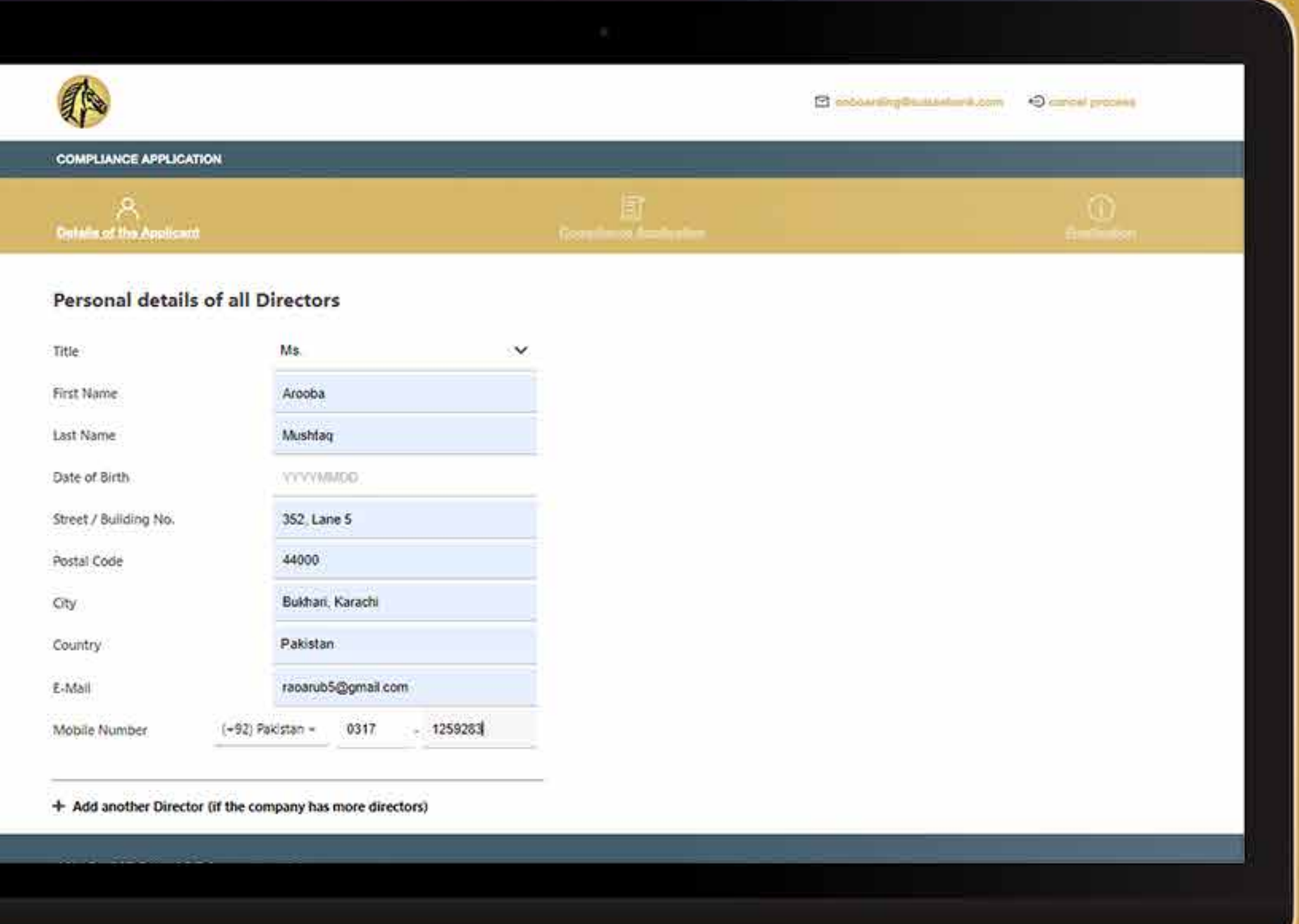

Suba todos los documentos requeridos y pulse en "Continuar".

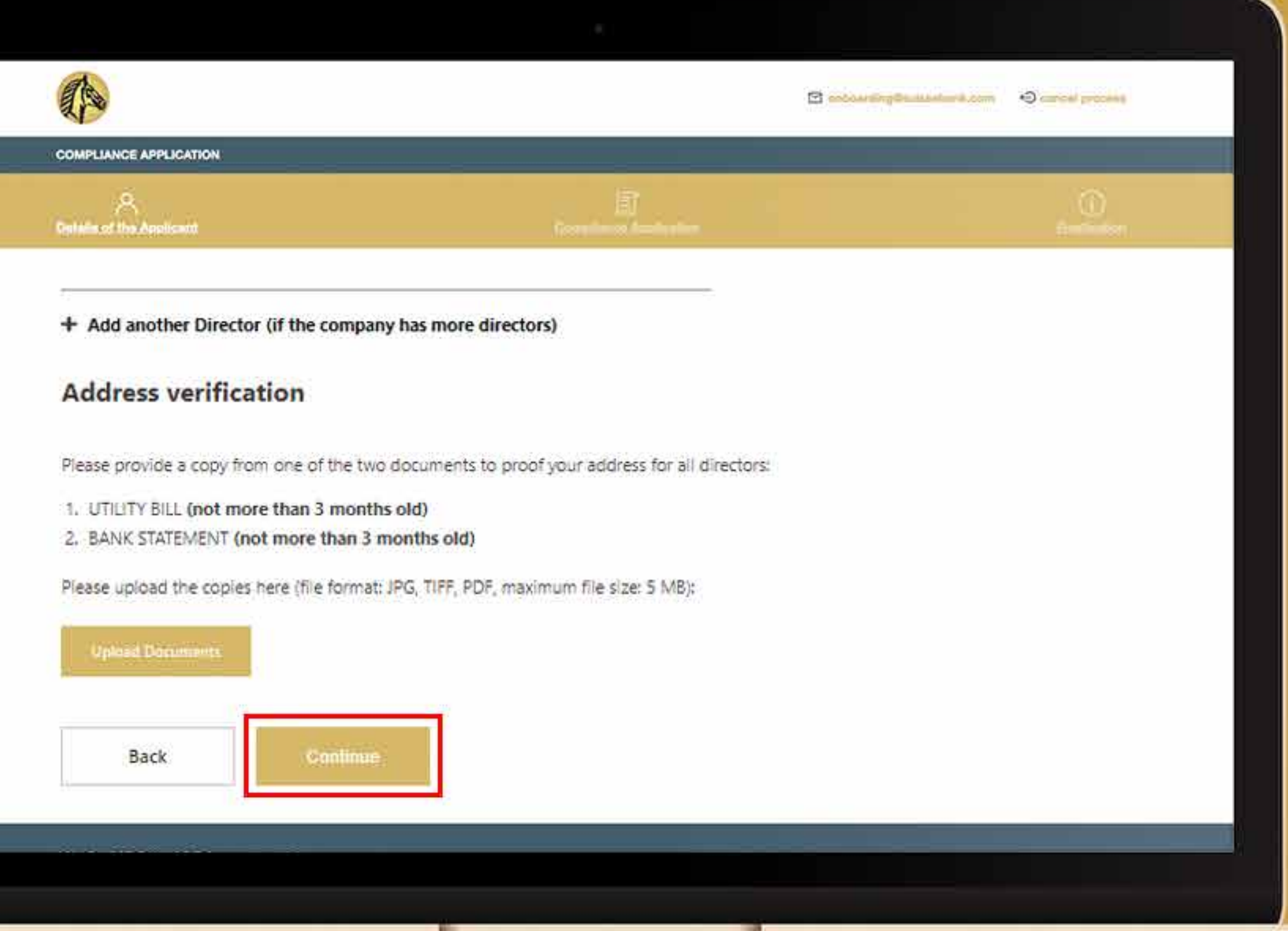

Después de proporcionar los documentos necesarios, el sistema le pedirá que confirme su dirección. Si es válida, pulse la casilla "Confirmo la validez de mi dirección".

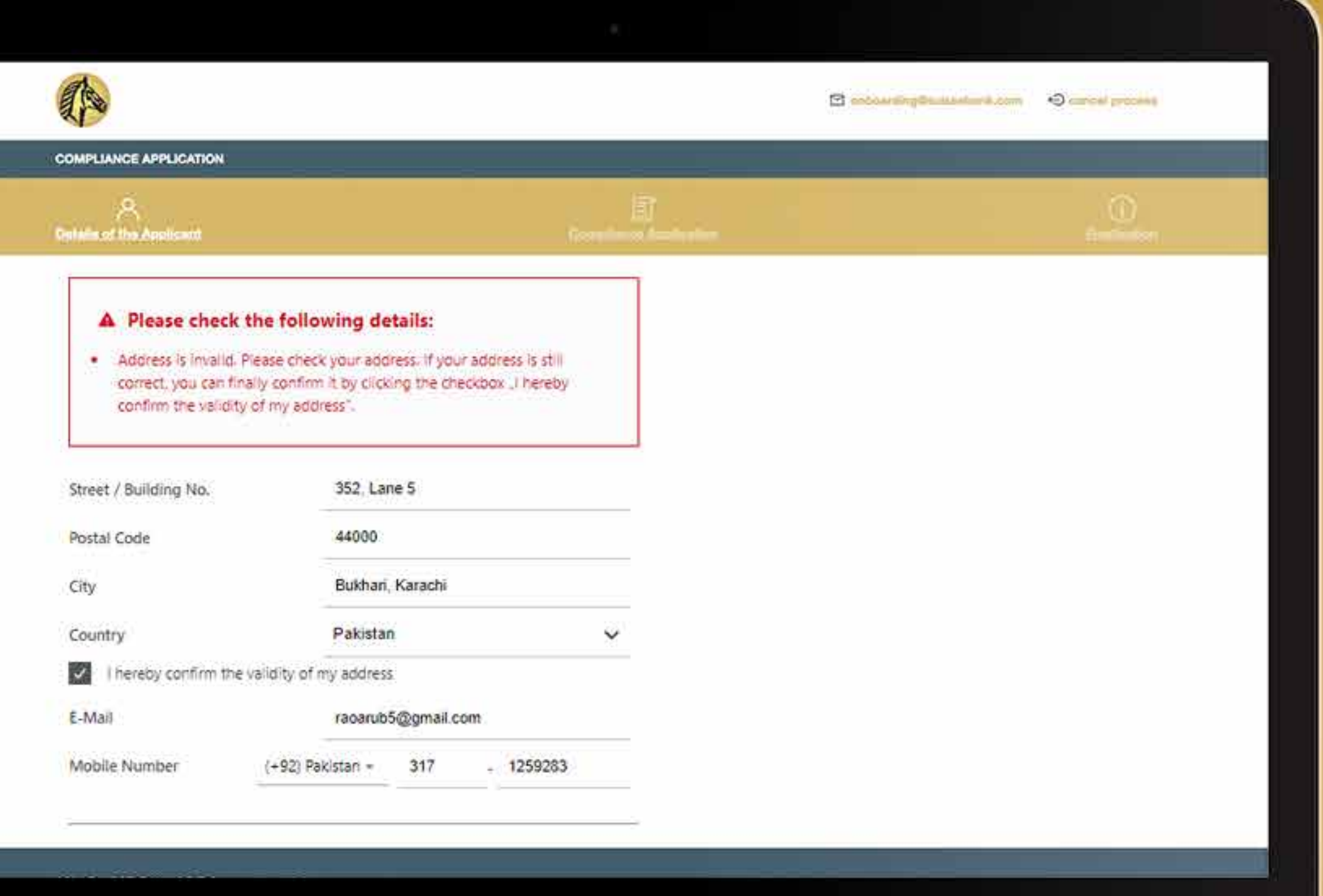

El sistema le mostrará el resumen de toda la información que ha ingresado. Después de revisarla, marque la casilla blanca para declarar y pulse "Continuar".

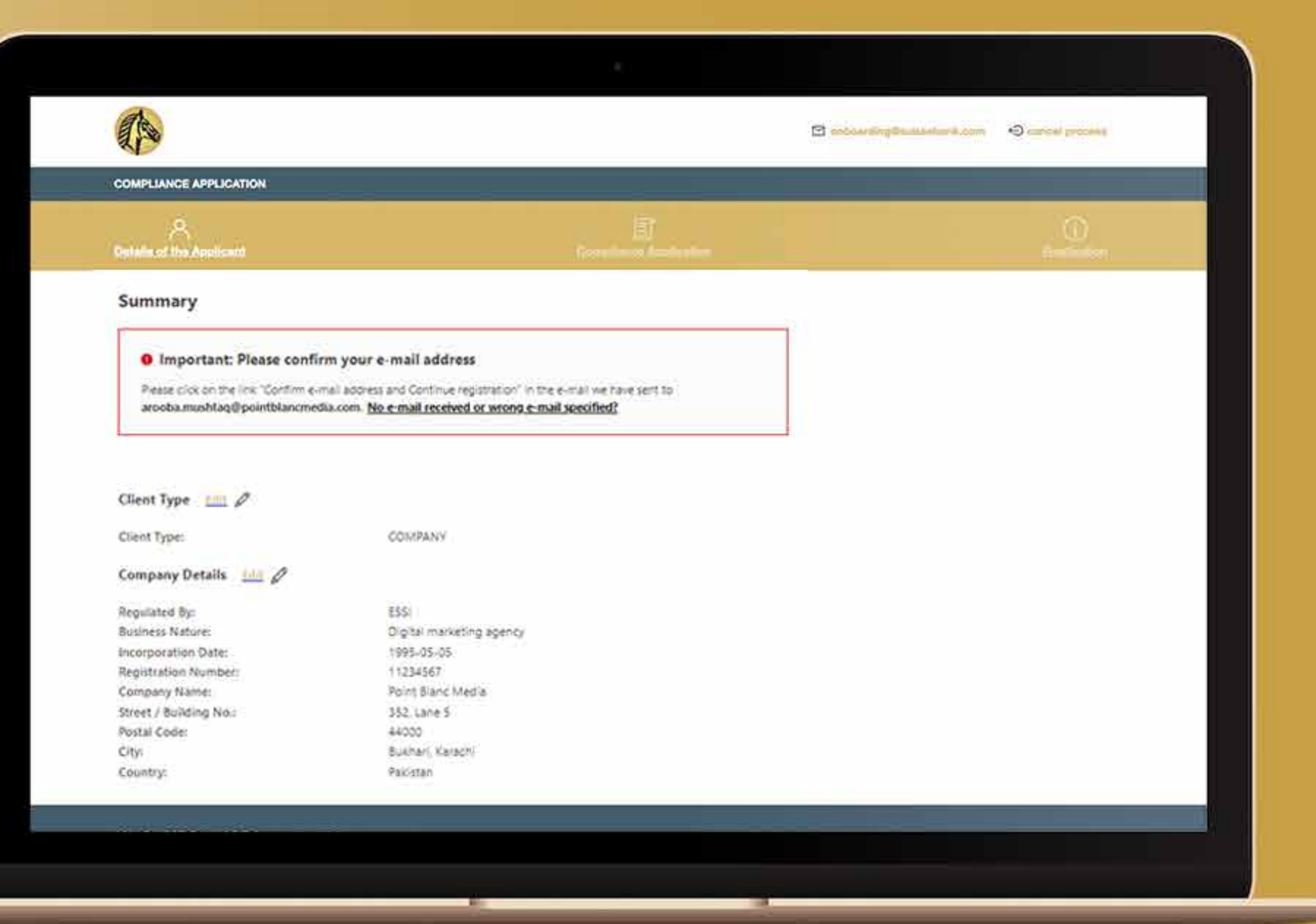

Después de revisar la información, pulse la casilla blanca y haga click en "Continuar".

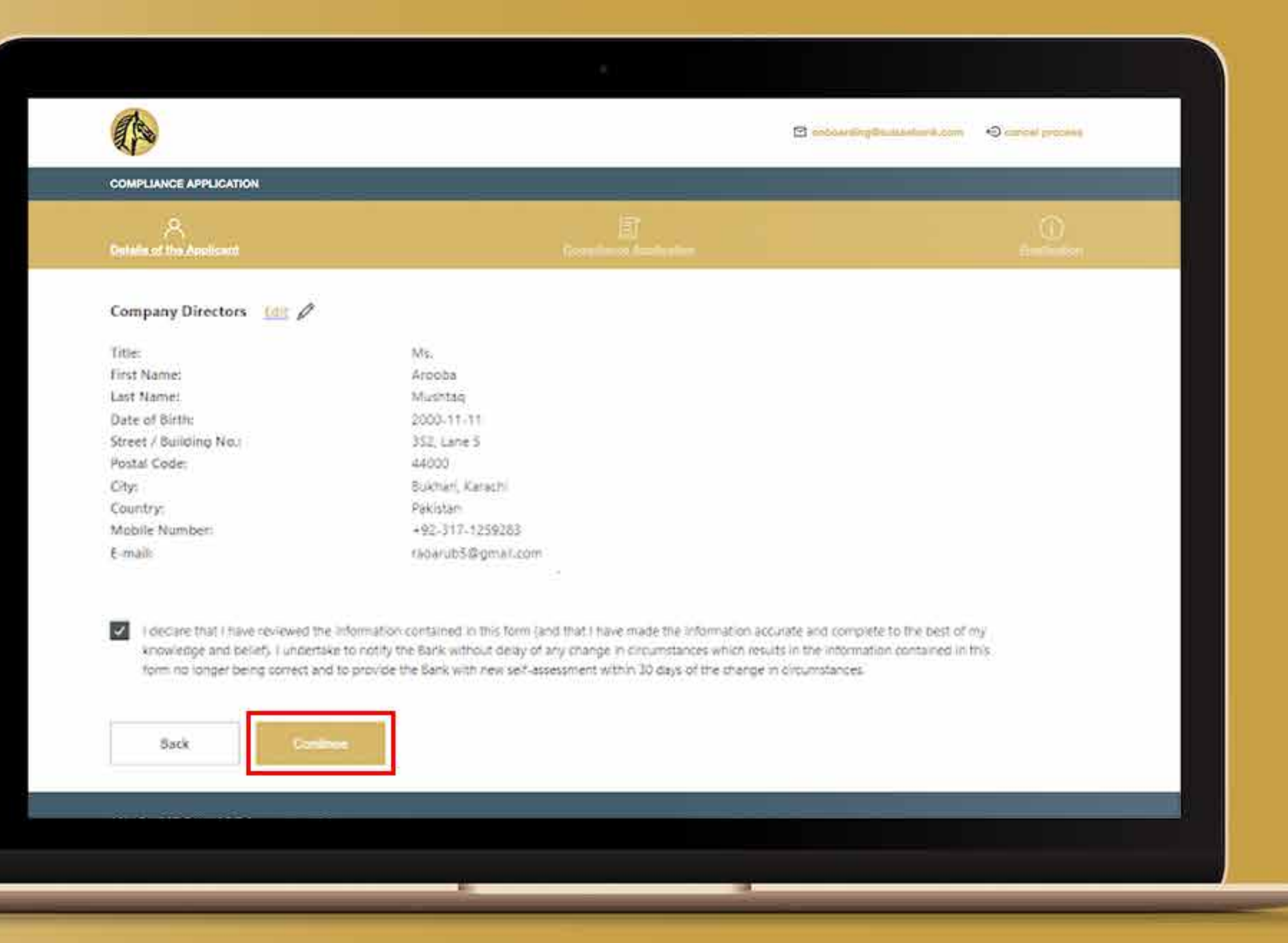

Después de proporcionar los documentos necesarios, el sistema le pedirá que confirme su dirección de correo electrónico en su buzón. Vaya a su buzón.

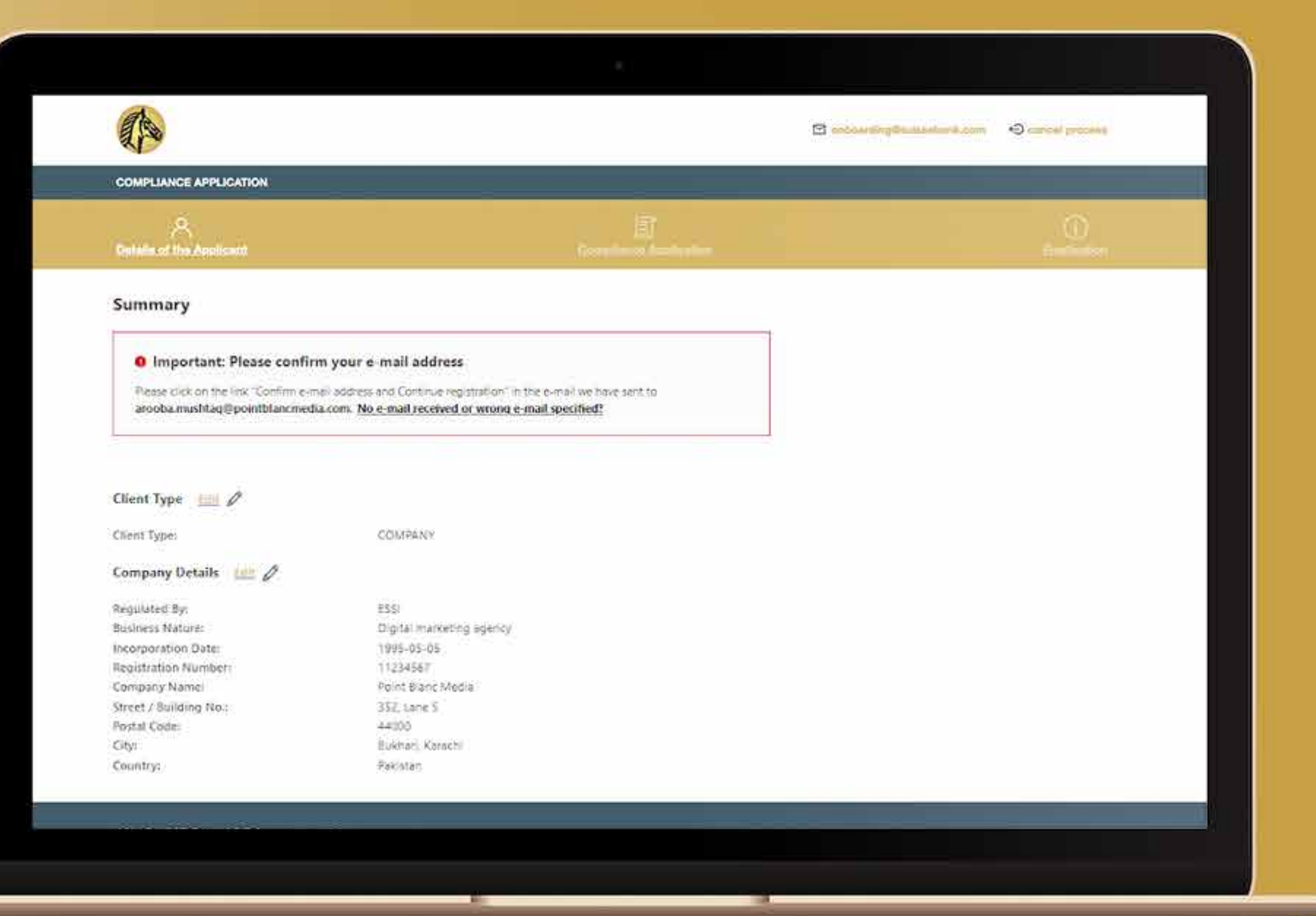

Cuando reciba el correo, haga click en "Confirmar correo electrónico y continuar la inscripción". El sistema le llevará al proceso de incorporación y mostrará "dirección de correo electrónico confirmada". Declare y pulse en "Continuar".

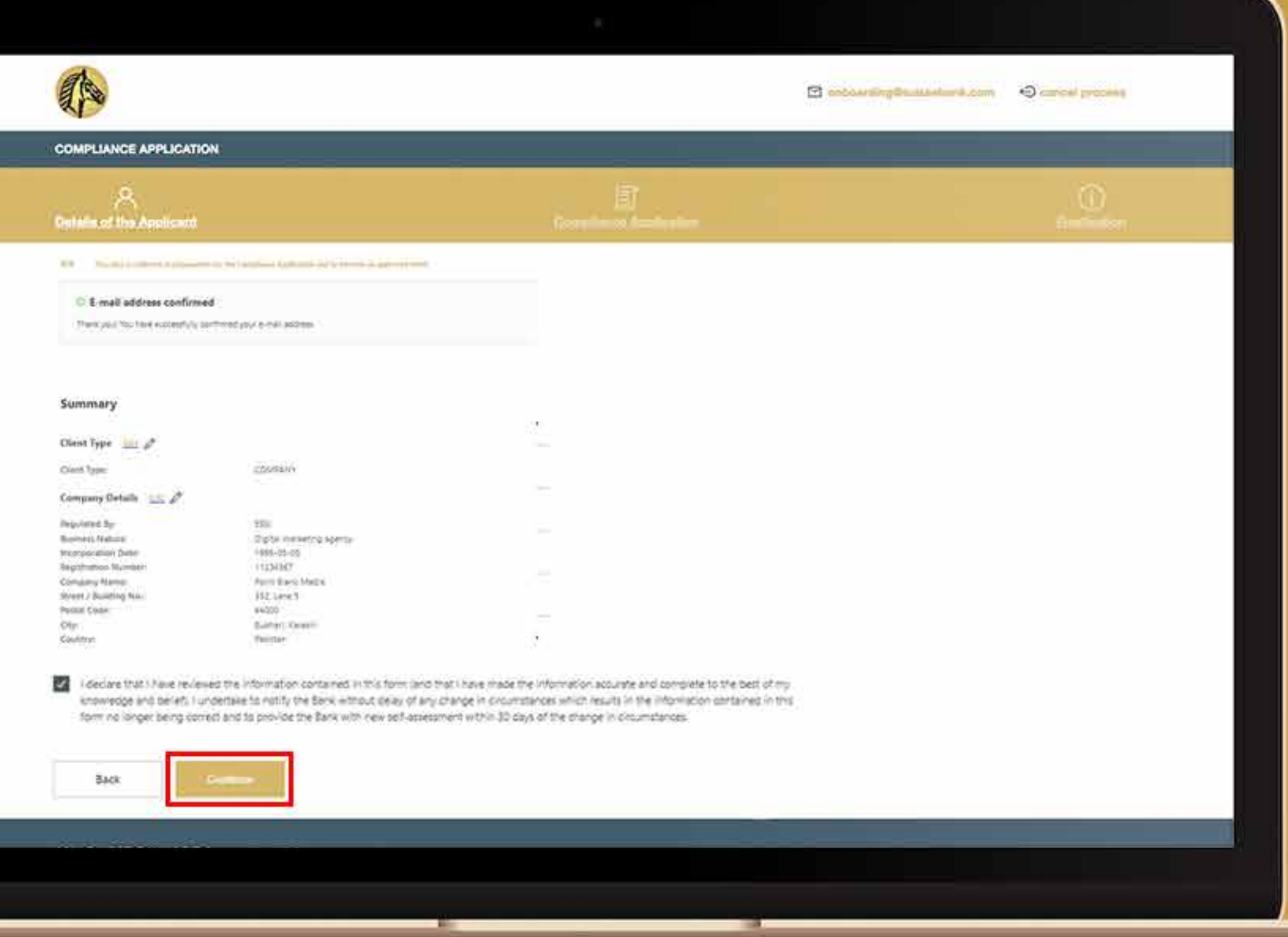

Después de leer todos los términos y condiciones, marque la casilla y pulse el enlace para leer la política de lucha contra los delitos financieros. Pulse "Continuar" para llegar a la aprobación final.

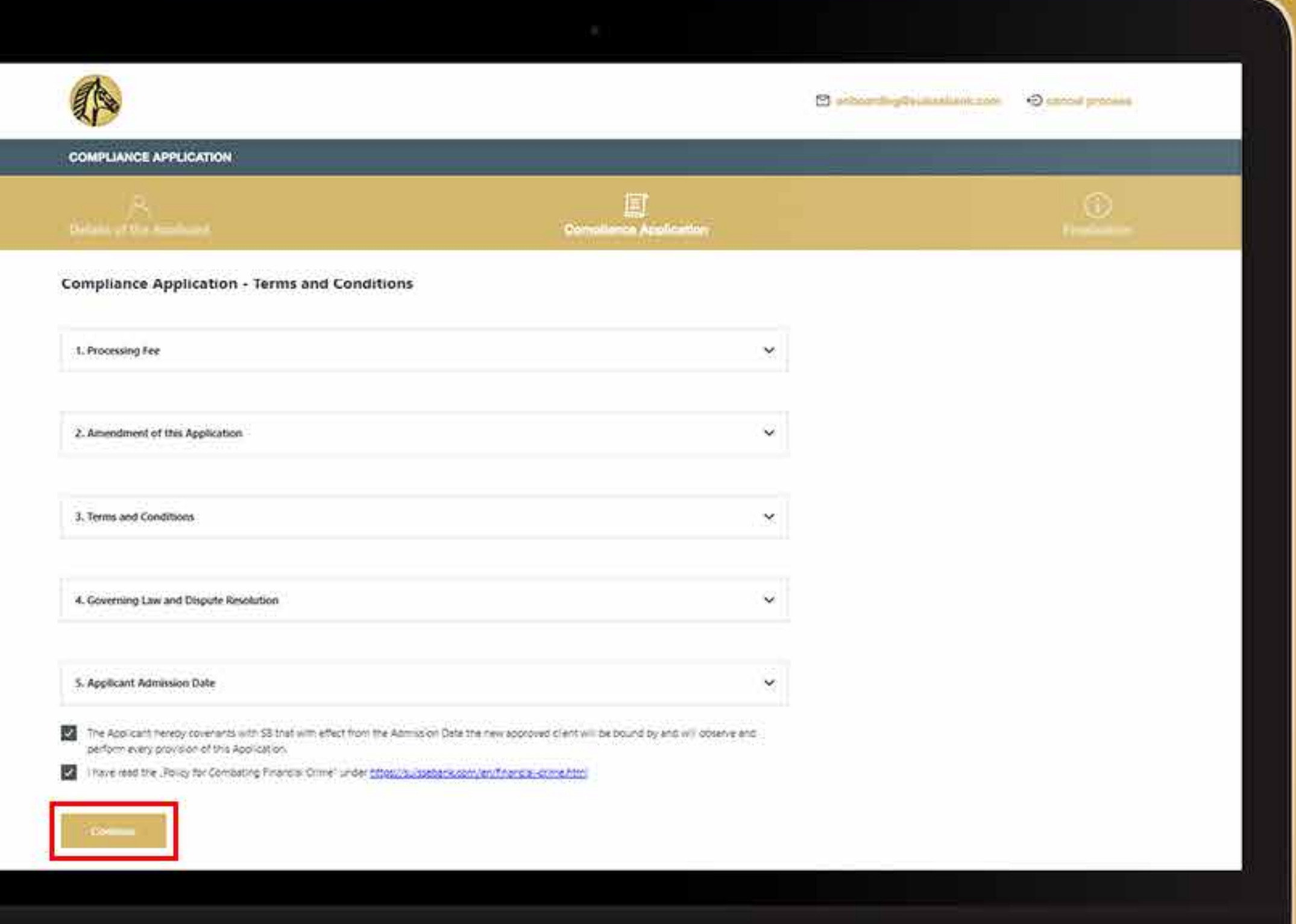

Confirme la aprobación final y haga click en "Continuar" para seguir adelante.

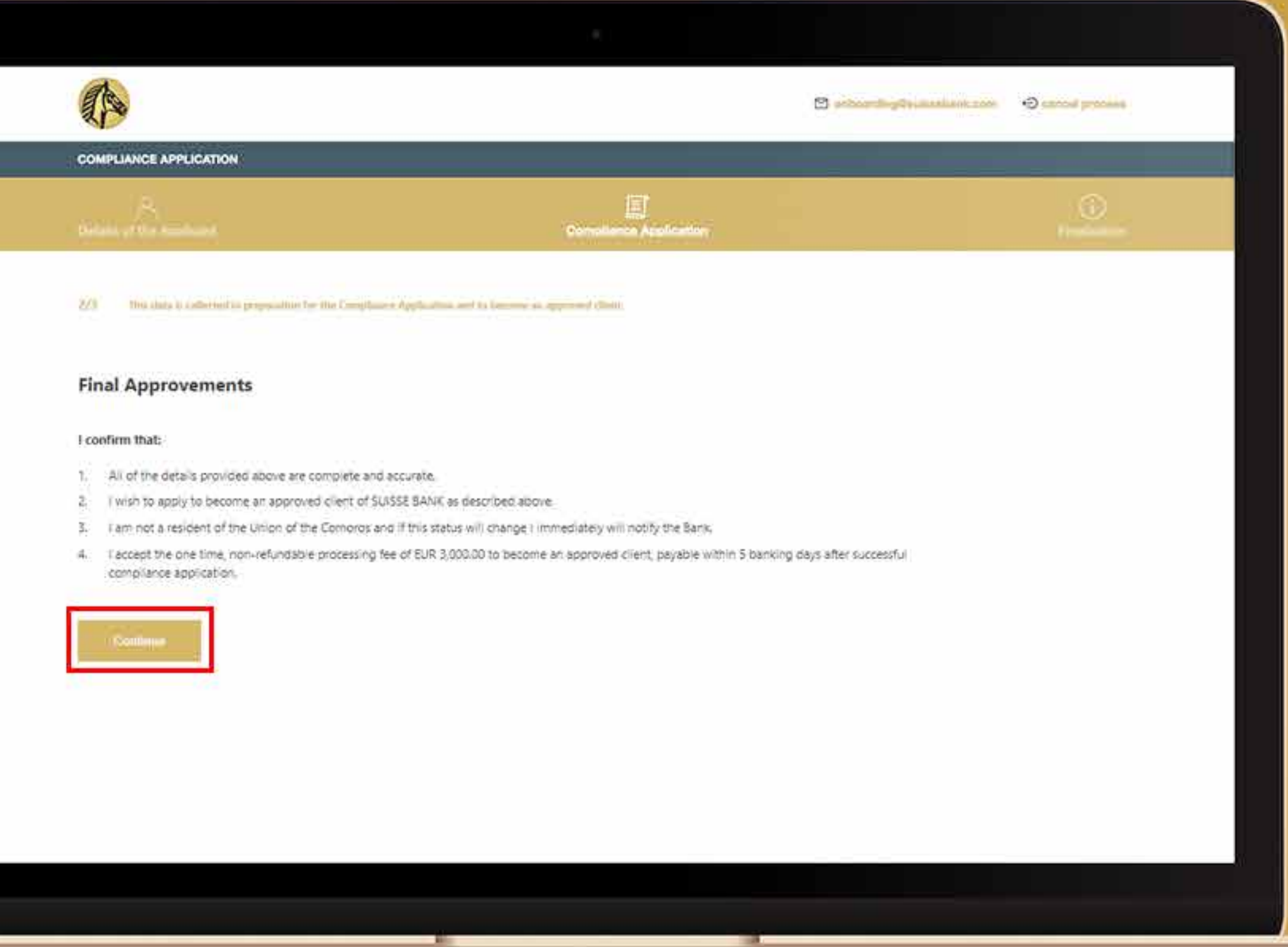

Introduzca toda la información requerida: Si el solicitante es una persona, se le pedirá la siguiente información:

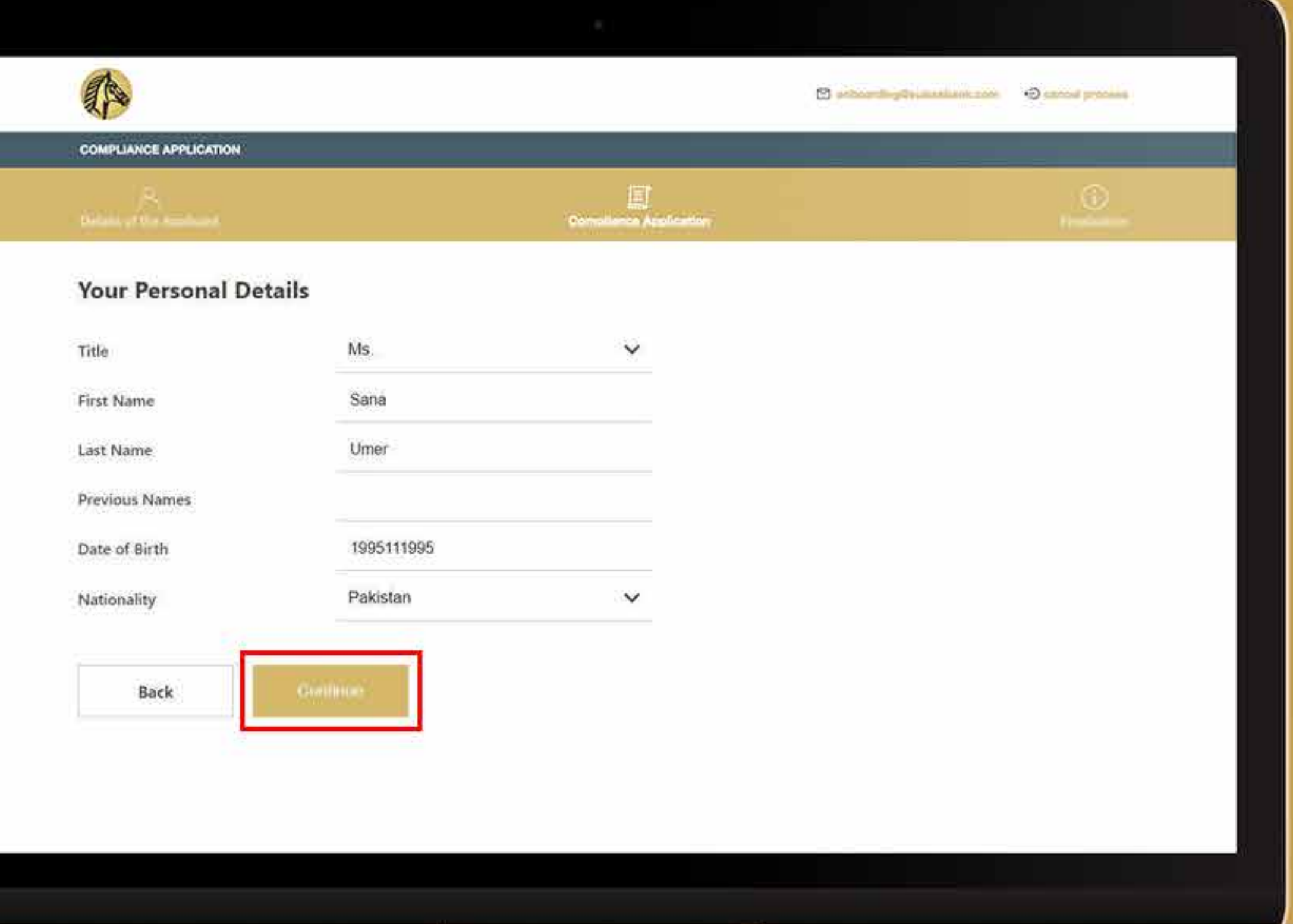

A veces el sistema le pedirá que vuelva a comprobar su dirección. Si sigue siendo correcta, marcará la casilla blanca que dice "Confirmo la validez de mi dirección".

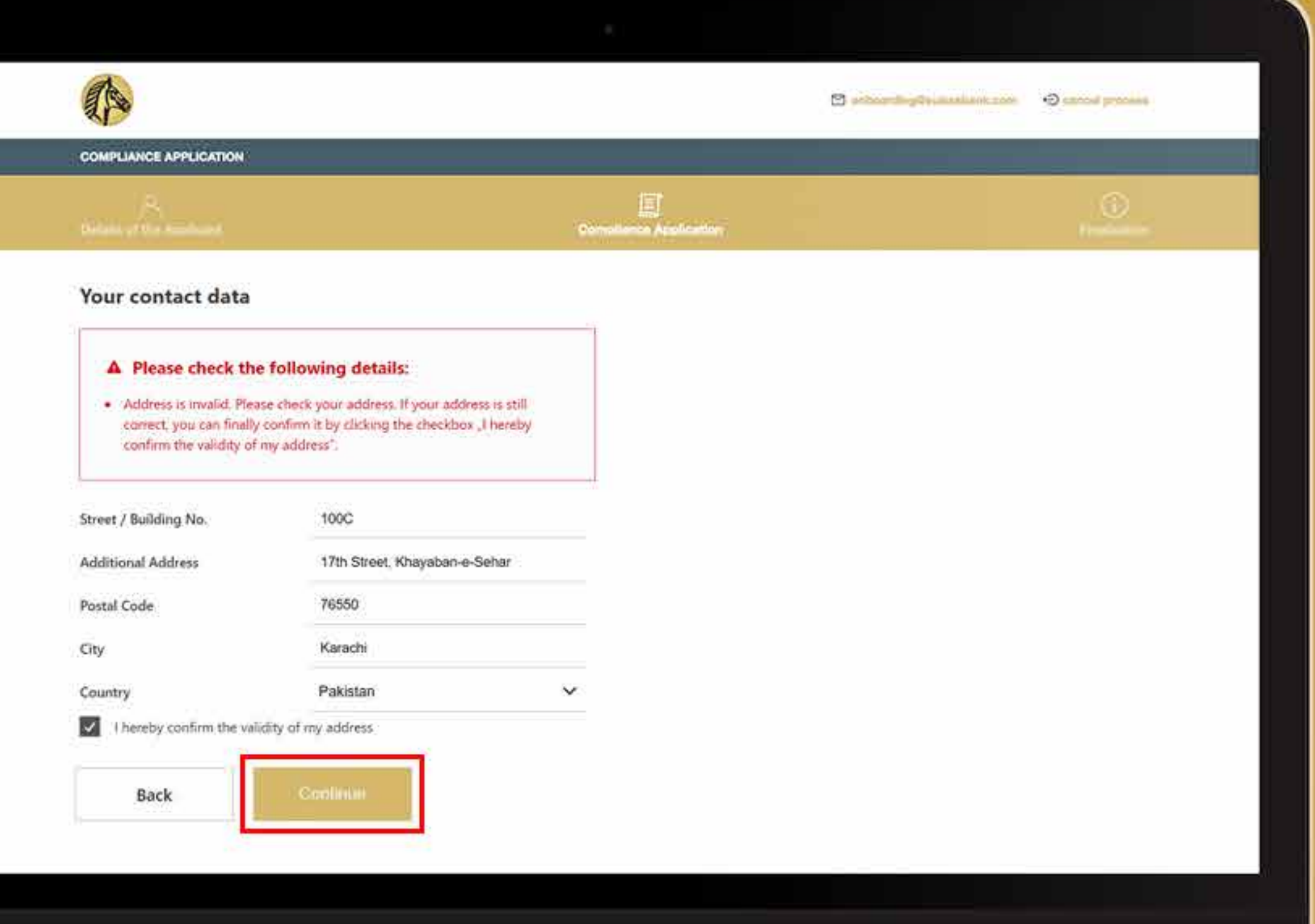

Para verificar la dirección, el solicitante debe aportar una copia de los dos documentos que acreditan su dirección y hacer click en "Continuar".

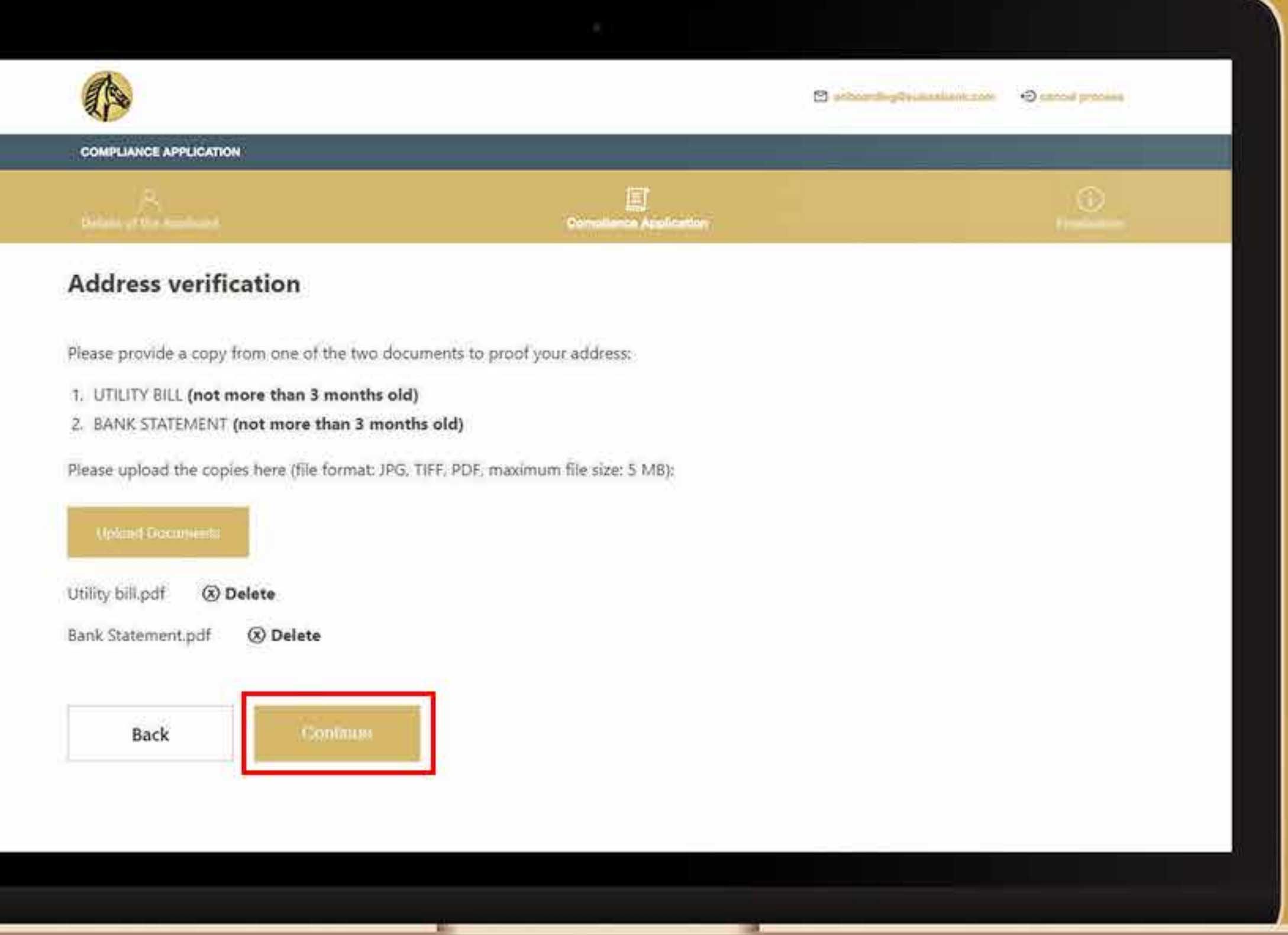

Después de proporcionar los documentos necesarios, el sistema le pedirá que confirme su dirección de correo electrónico en su buzón. Vaya a su buzón de correo electrónico.

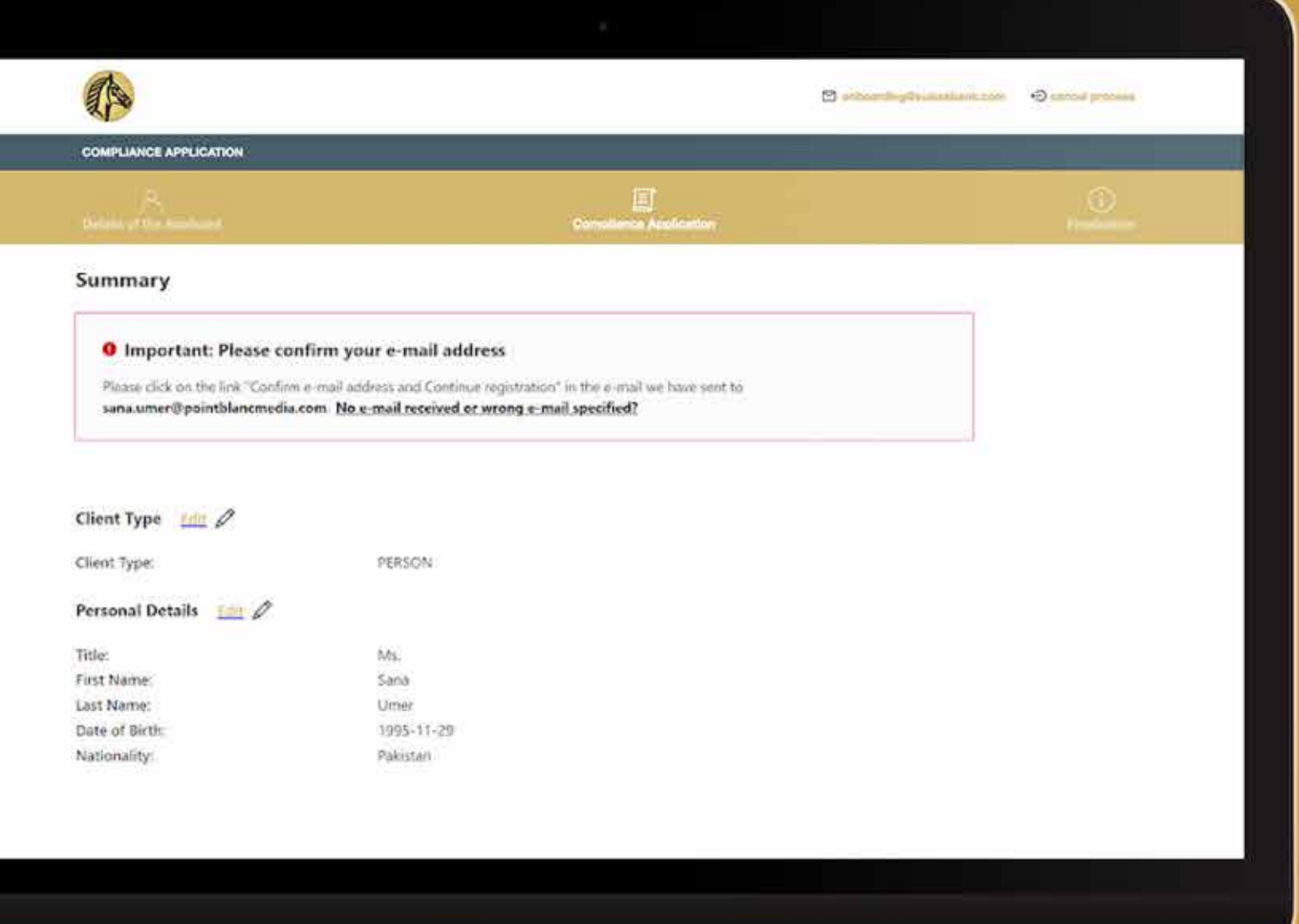

Recibirá un correo electrónico que le pedirá que valide su dirección. Haga click en "Confirmar su dirección de correo electrónico y continuar el registro".

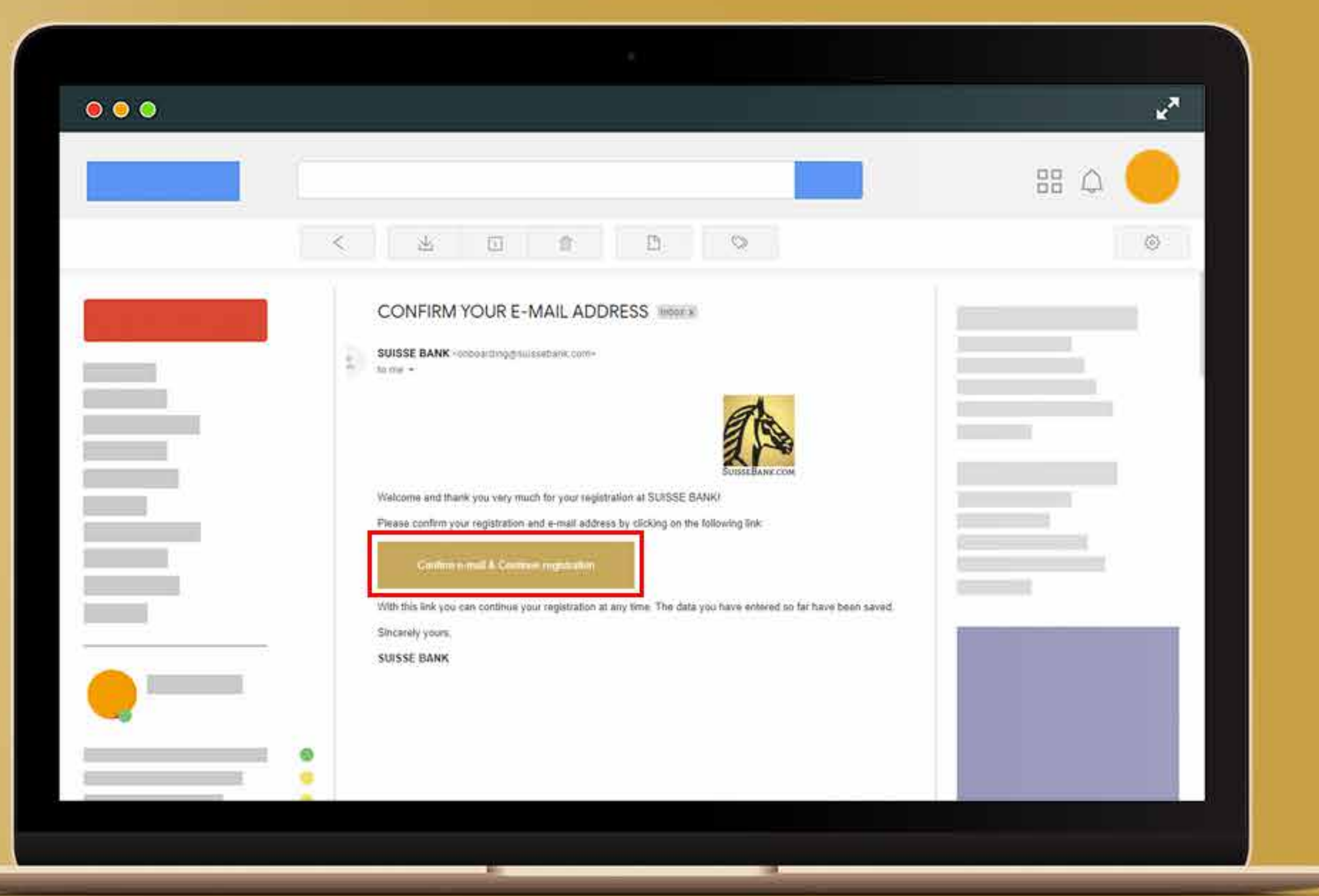

Después de hacer click en "Confirmar la dirección de correo electrónico y continuar el registro", el sistema le llevará directamente al proceso de incorporación y le mostrará que su dirección de correo electrónico está confirmada y el resumen de toda la información que ha introducido. Después de revisar toda la información, marque la casilla blanca para declarar y pulse "Continuar".

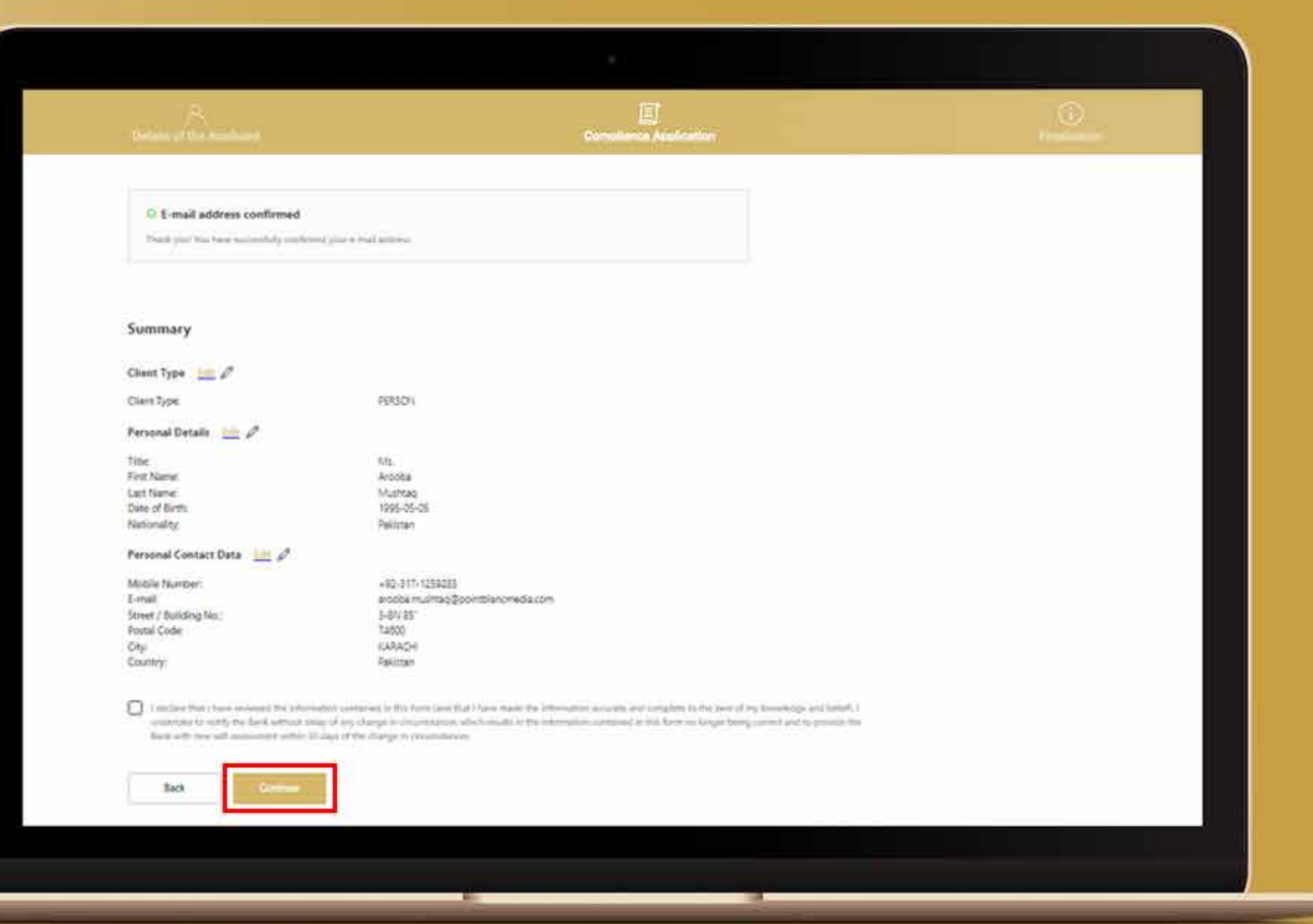

Lea cuidadosamente todos los términos y condiciones.

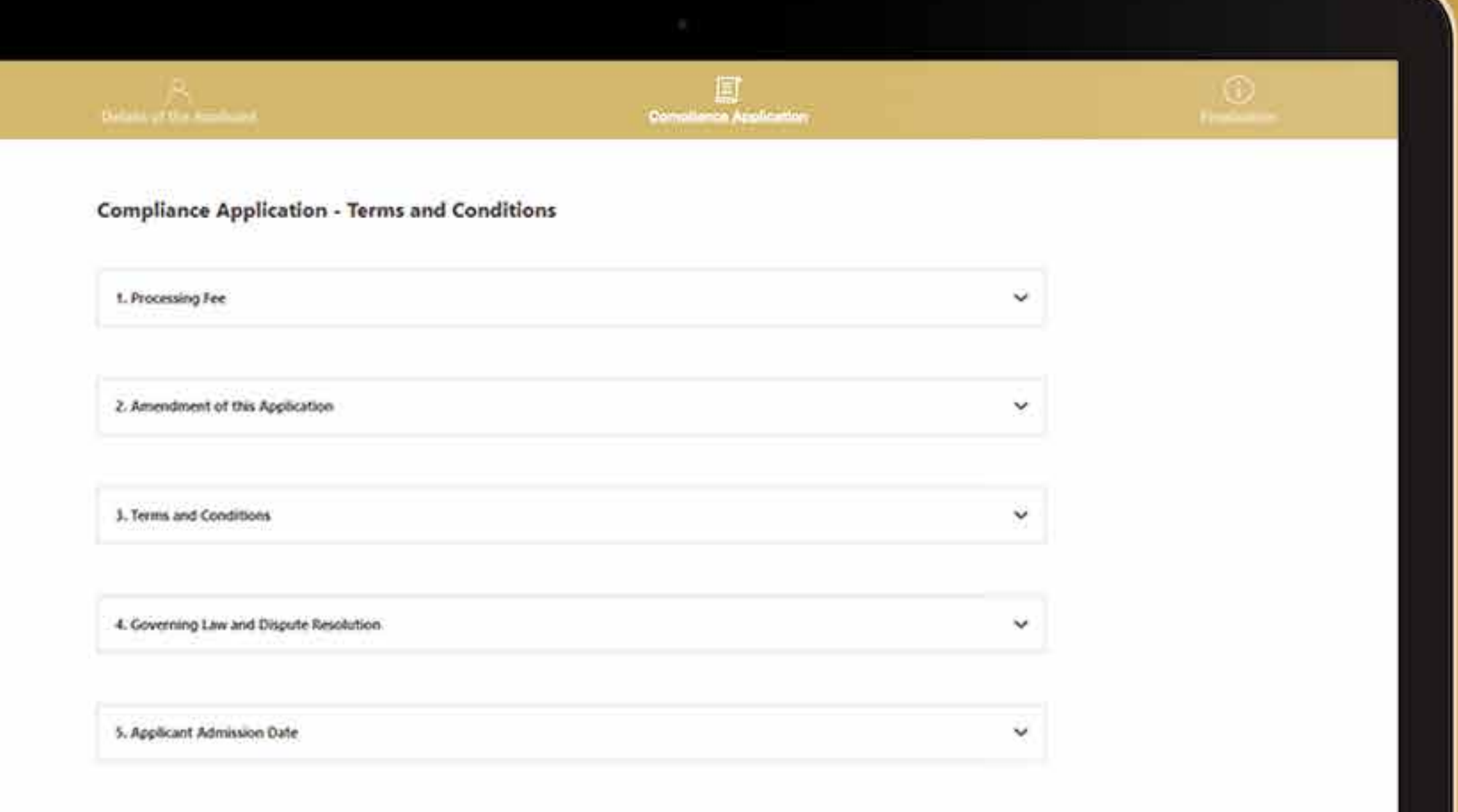

Después de leer todos los términos y condiciones, marque la casilla y pulse el enlace para leer la política de lucha contra los delitos financieros. Pulse "Continuar" para llegar a la aprobación final.

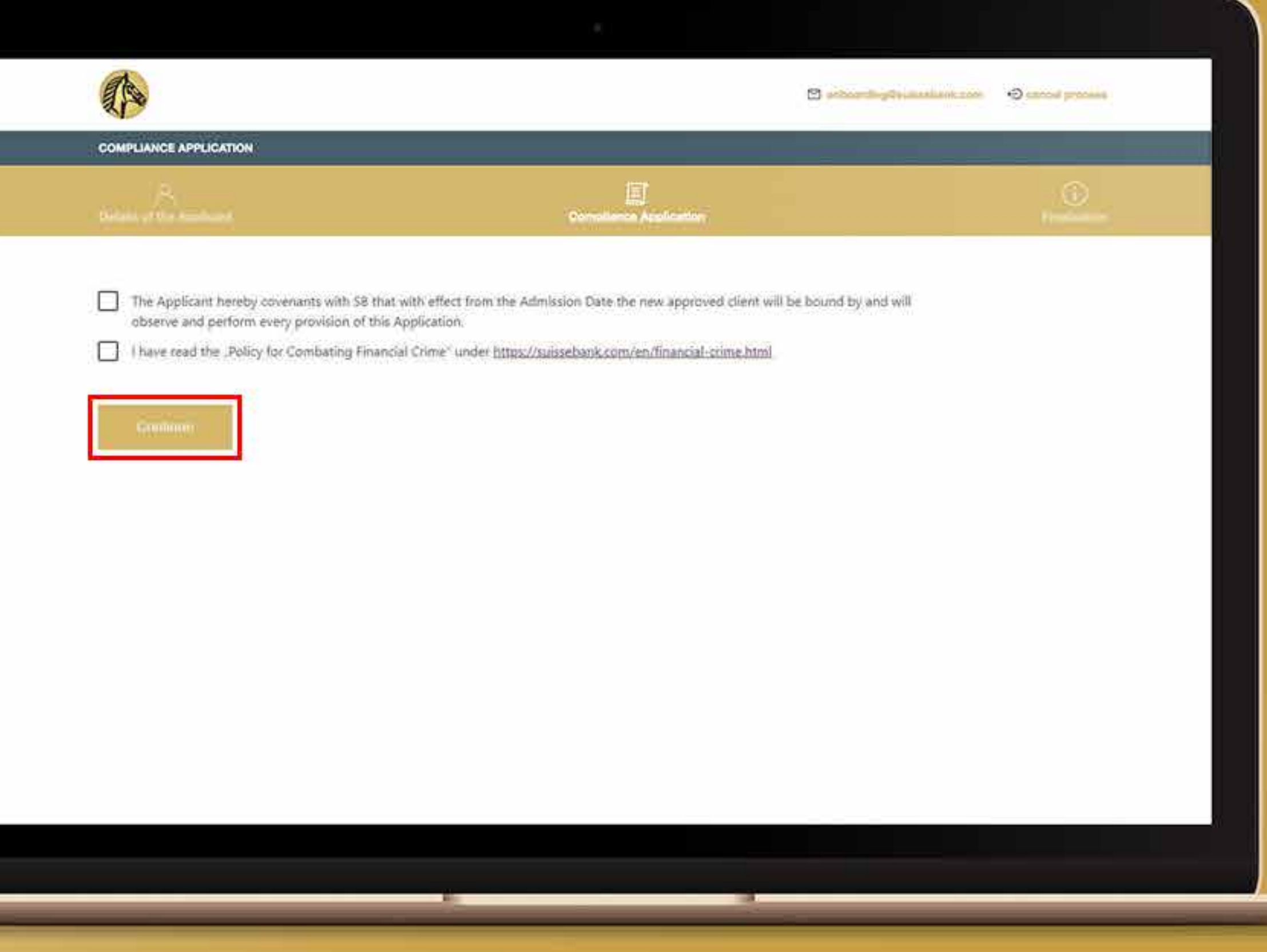

Confirme la aprobación final y pulse "Continuar" para seguir adelante.

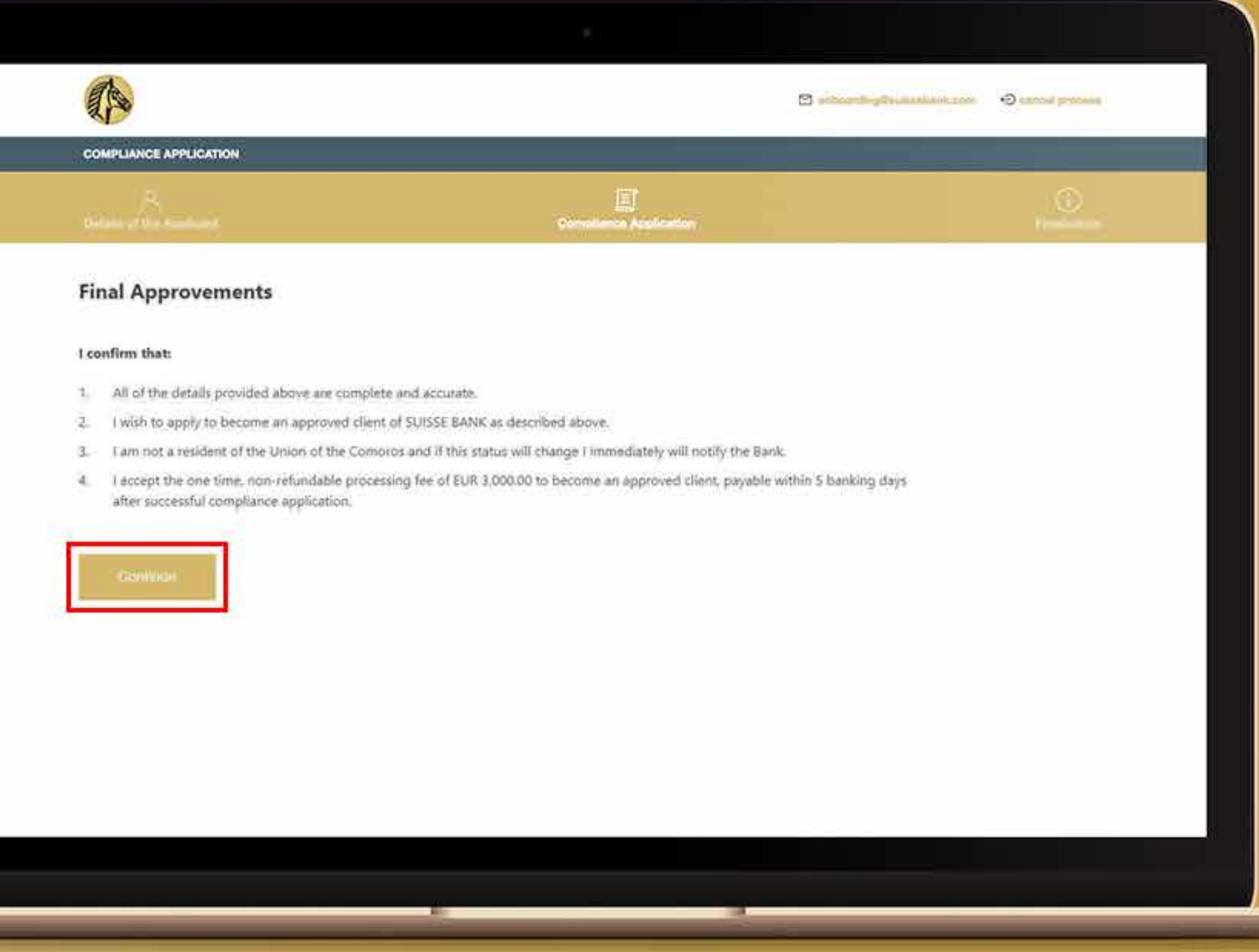

Pulse "Continuar" y esto dirigirá automáticamente al solicitante al servicio de firma digital para firmar el acuerdo de cumplimiento. Una vez que haya firmado el acuerdo de conformidad digitalmente, se le enviará automáticamente a IDnow AutoIdent para que se identifique.

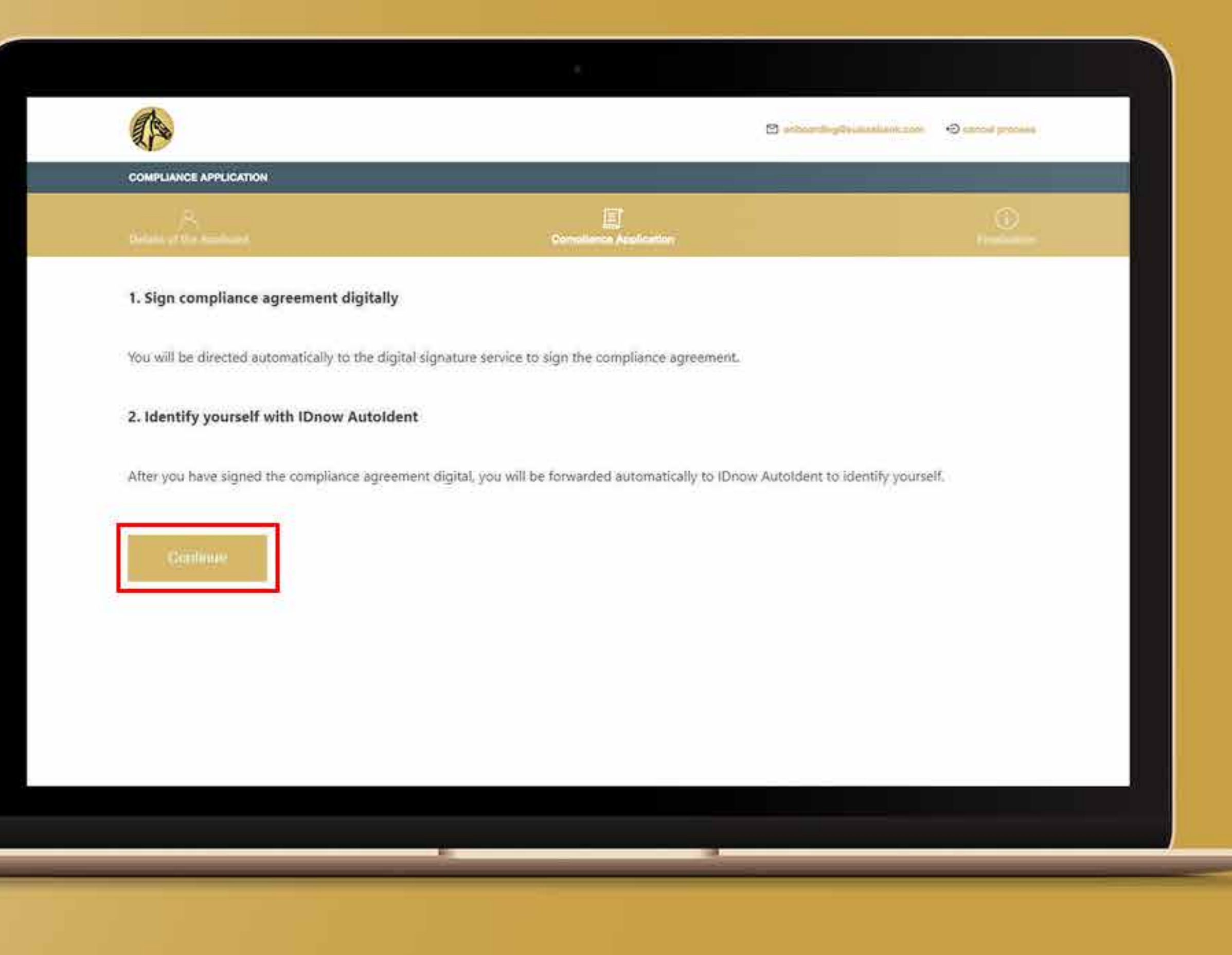

Ahora el sistema le llevará al proceso de inSign. Haga click en la casilla de firma para firmar el documento.

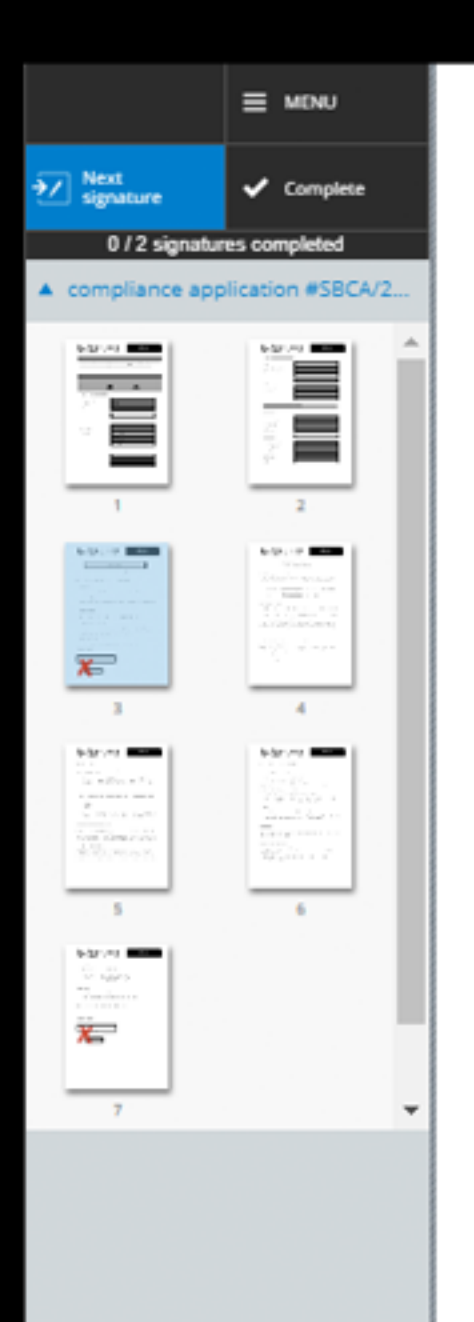

SB shall be at liberty to amend or change, if they deem it necessary or desirable, the terms of this Application at any time and without giving notice of or to any Applicants.

### 3. Terms and Conditions

If at any time whilst this Application remains in force any of its provisions are found to conflict with the Terms and Conditions of SB, the provisions of the Terms and Conditions shall prevail.

### 4. Governing Law and Dispute Resolution

This Application shall be governed and construed in all respects in accordance with law of the Union of the Comoros. Any dispute arising out of or in connection with the Application shall be governed by the exclusive jurisdiction of the courts of the Union of the Comoros and by entering this Application the Applicant irrevocably submits to the jurisdiction of the courts of the Union of the Comoros.

### 5. Applicant Admission Date

The Applicant's details having been received and verified on the date shown below.

### Signed as a deed by:

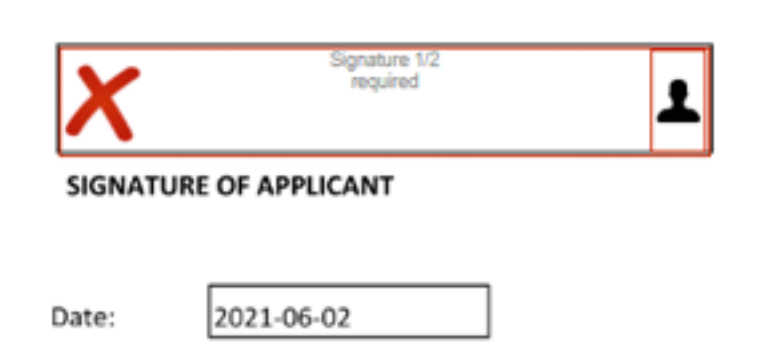

Tendrá varias opciones para firmar el documento. Elija una opción y proceda.

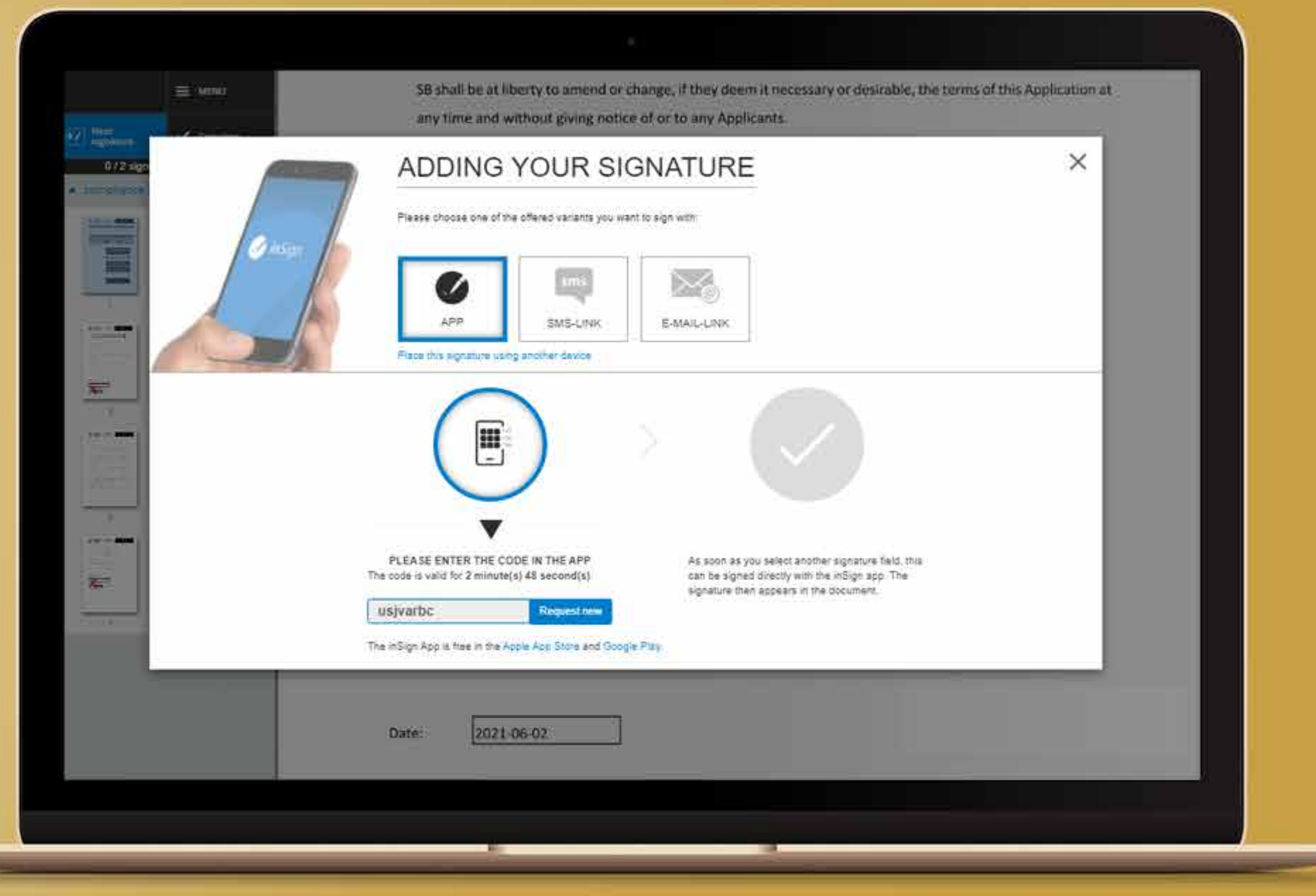

Escriba su dirección de correo electrónico en la casilla de correo electrónico y pulse enviar.

### ADDING YOUR SIGNATURE

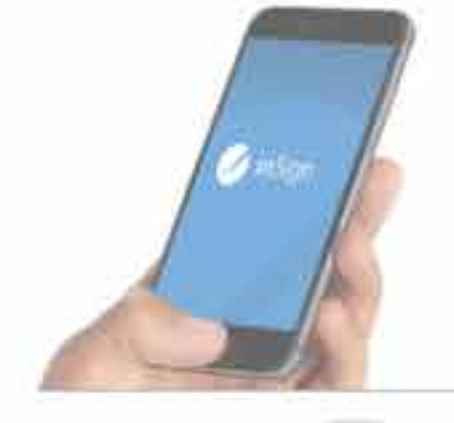

Please choose one of the offered variants you want to sign with

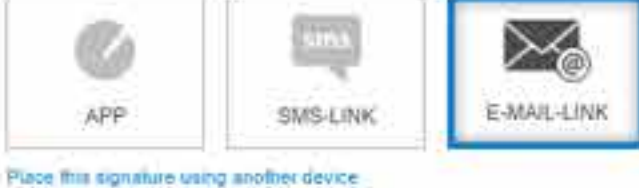

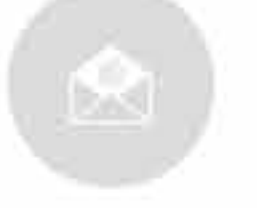

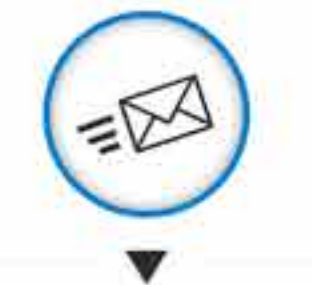

PLEASE ENTER YOUR E-MAIL ADDRESS

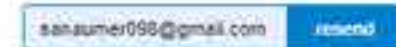

You will get an E-MAIL on your device Please open the once valid link on a device with touchscreen. This is valid for 2 minute(s) 35 second(s).

As soon as you select another signature field, this can be signed directly on your simariphone The signature then appears in the document

A continuación, recibirá el enlace de firma en línea en su correo electrónico. Vaya a su buzón de correo y pulse en "firma online" para continuar con el proceso de firma online.

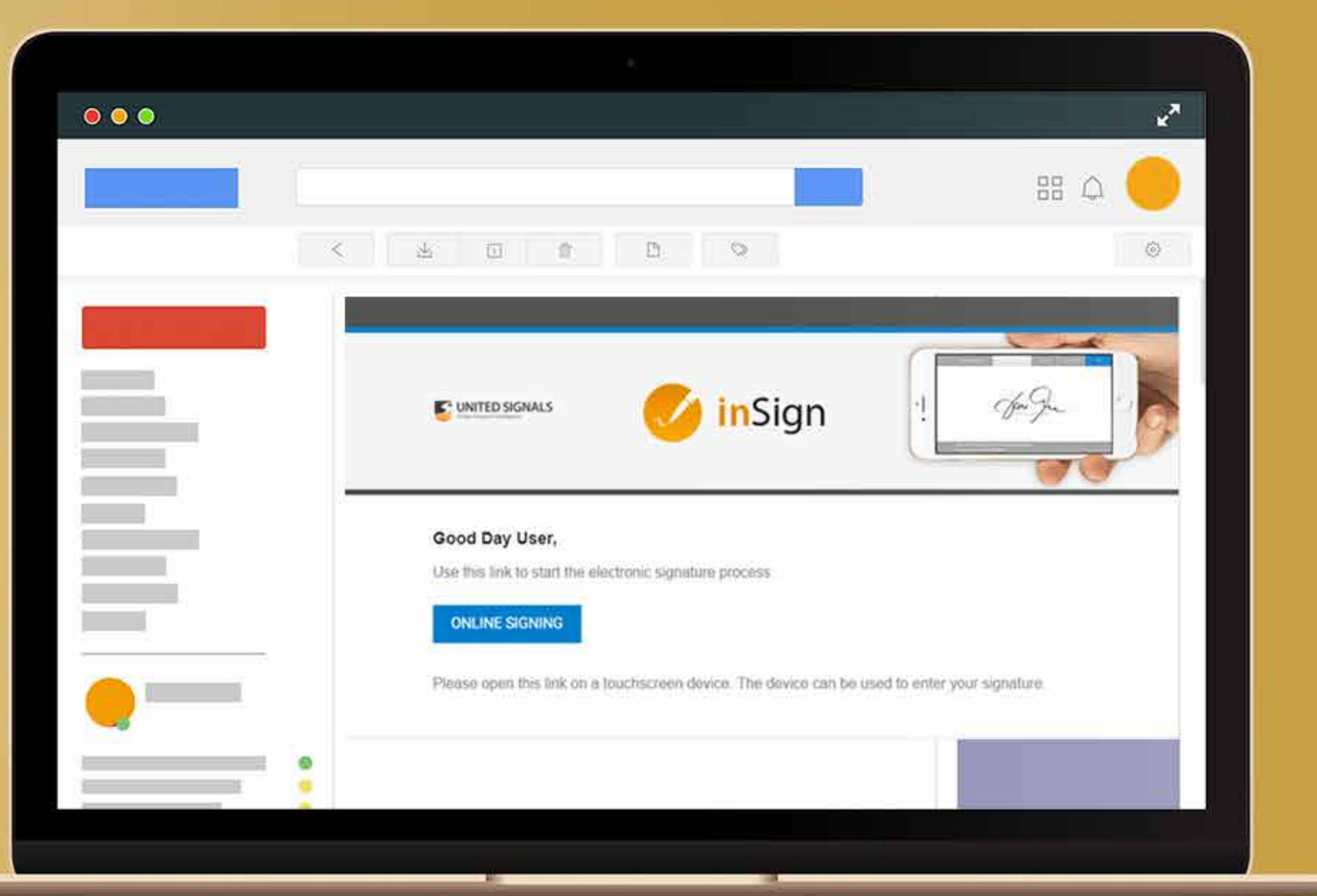

Coloque su firma en el área blanca y haga click en "Aceptar".

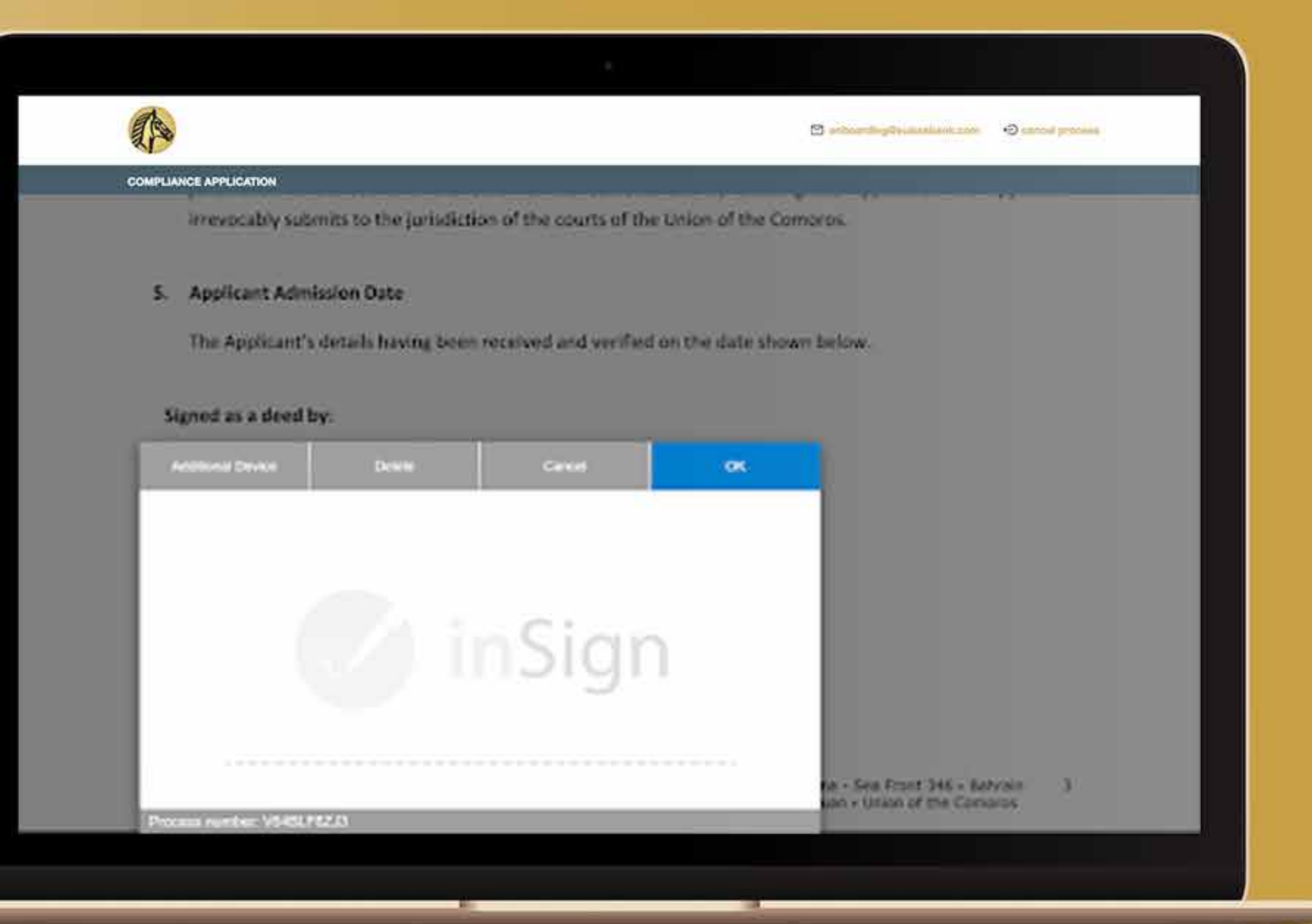

Tendrá que firmar en dos casillas y el documento mostrará su firma como se muestra en la siguiente imagen.

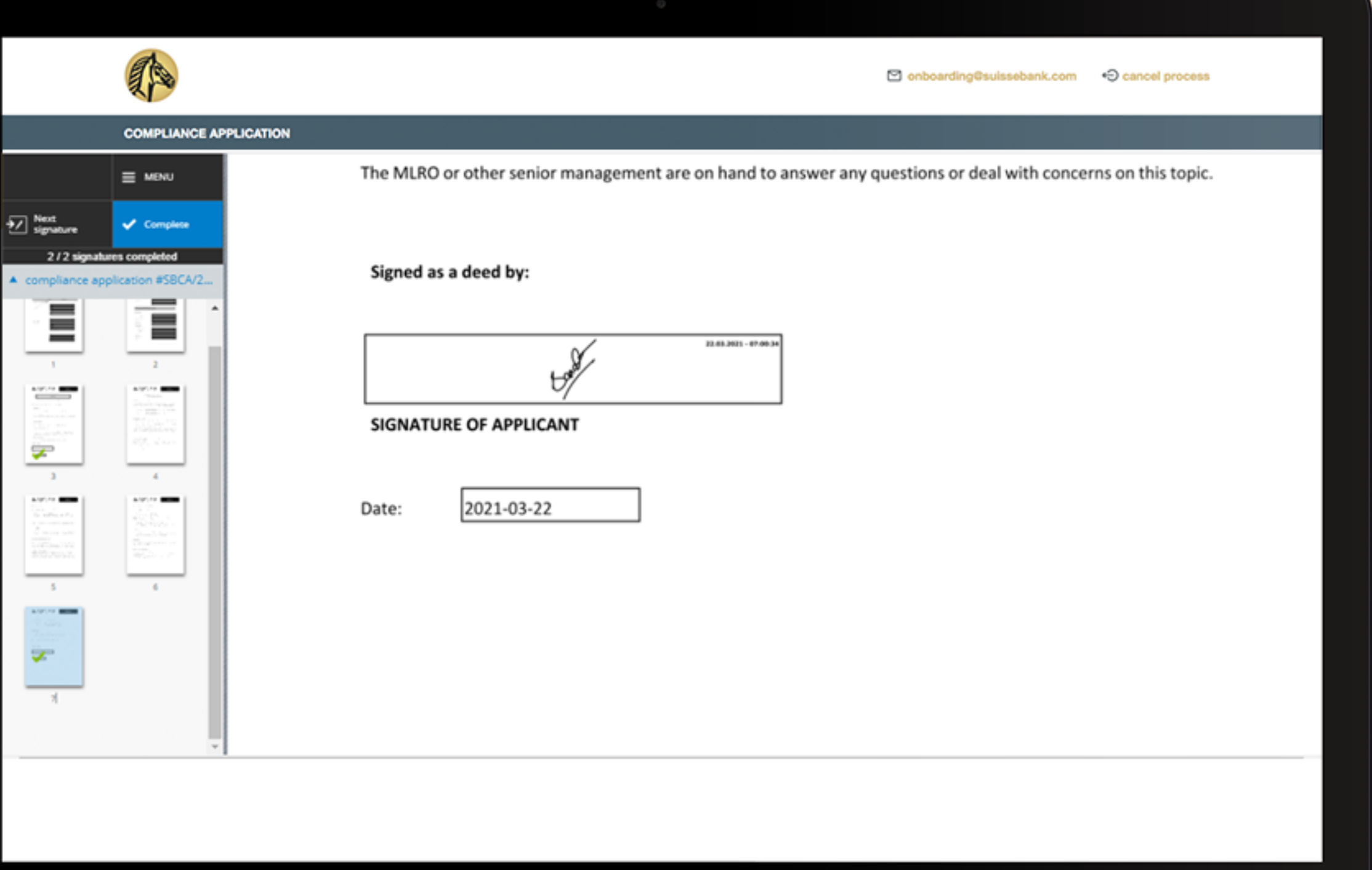

Después de terminar con el proceso de inSign, el sistema le llevará al proceso de IDnow.

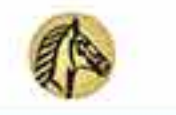

El prince display annual annual company of princess

**COMPLIANCE APPLICATION** 

### **Identity Check**

### A Please check the following details:

- . Please start the IDnow process to identify yourself by clicking on the IDnow button.
- . Do not close this site, the process can take up to 5 minutes.
- . After finishing the IDnow Autoldent process, you will receive further instructions on this site.

You have to identify yourself with IDnow AutoIdent. Please do not close this site, the process can take up to 5 minutes. After finishing the IDnow AutoIdent process. you will receive further instructions.

The following link describes the Autoldent process: >> IDnow Autoldent.pdf <<

Get identified by IDnow AutoIdent here:

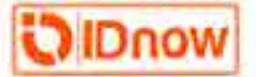

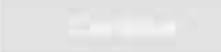

Vaya a la siguiente página e instale la aplicación IDnow en su teléfono para iniciar el proceso de identificación.

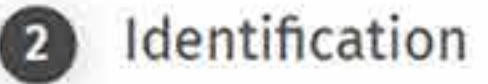

Install the IDnow app on your smartphone and simply start the identification process by uploading your photos.

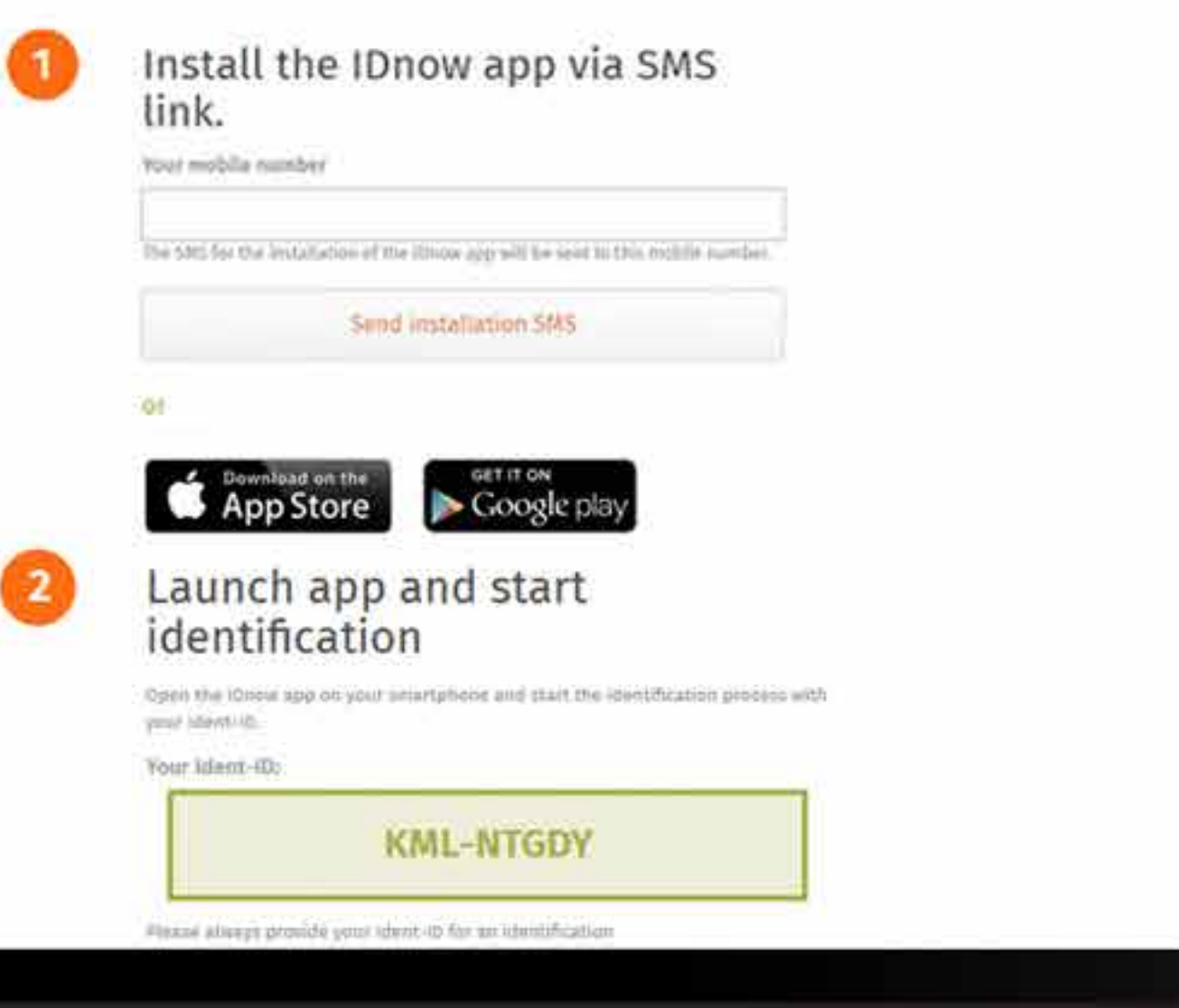

Después de instalar la aplicación IDnow, obtendrá un código, es decir, Ident-ID en la página web. Escriba ese código en la aplicación IDnow en su teléfono y proceda.

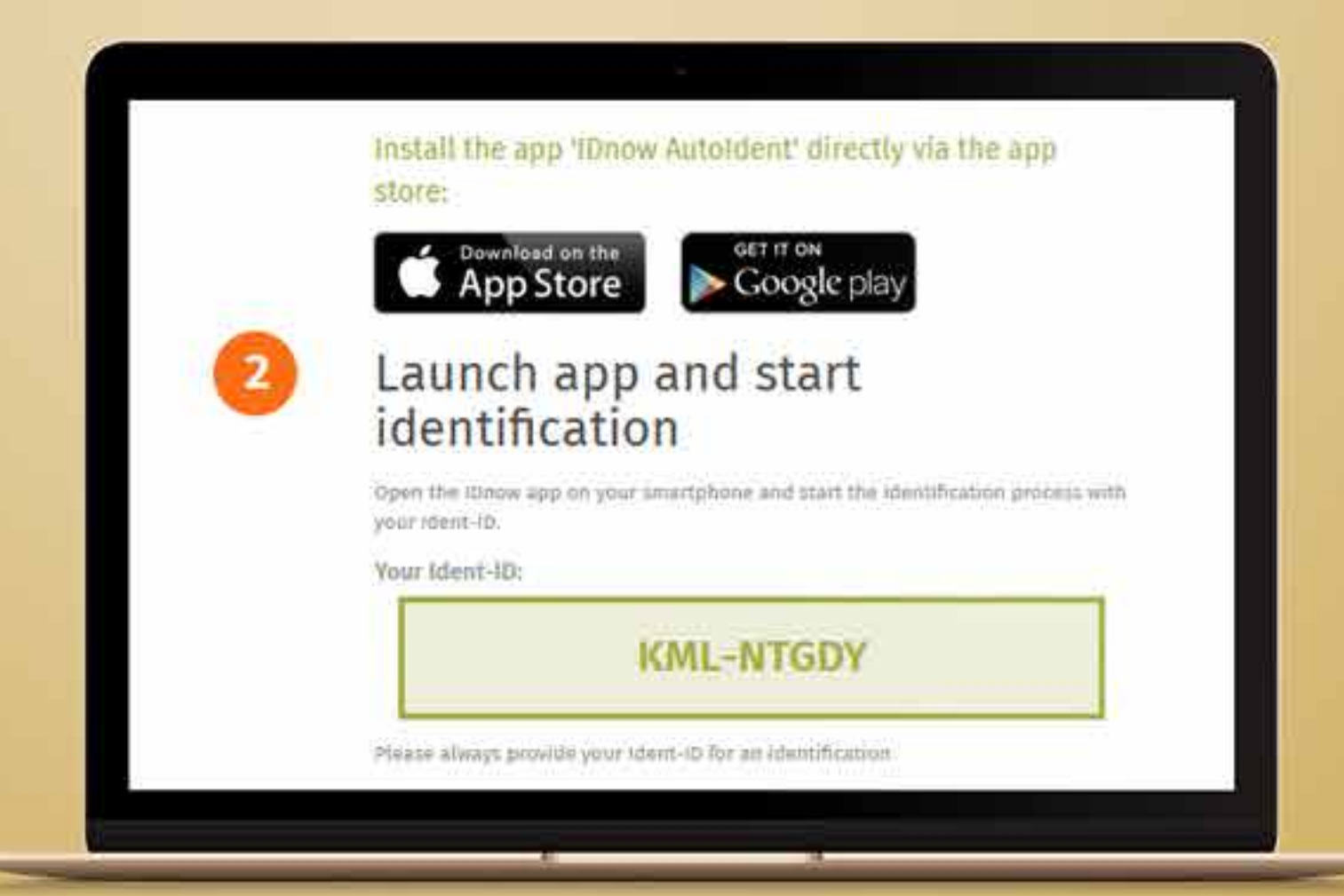

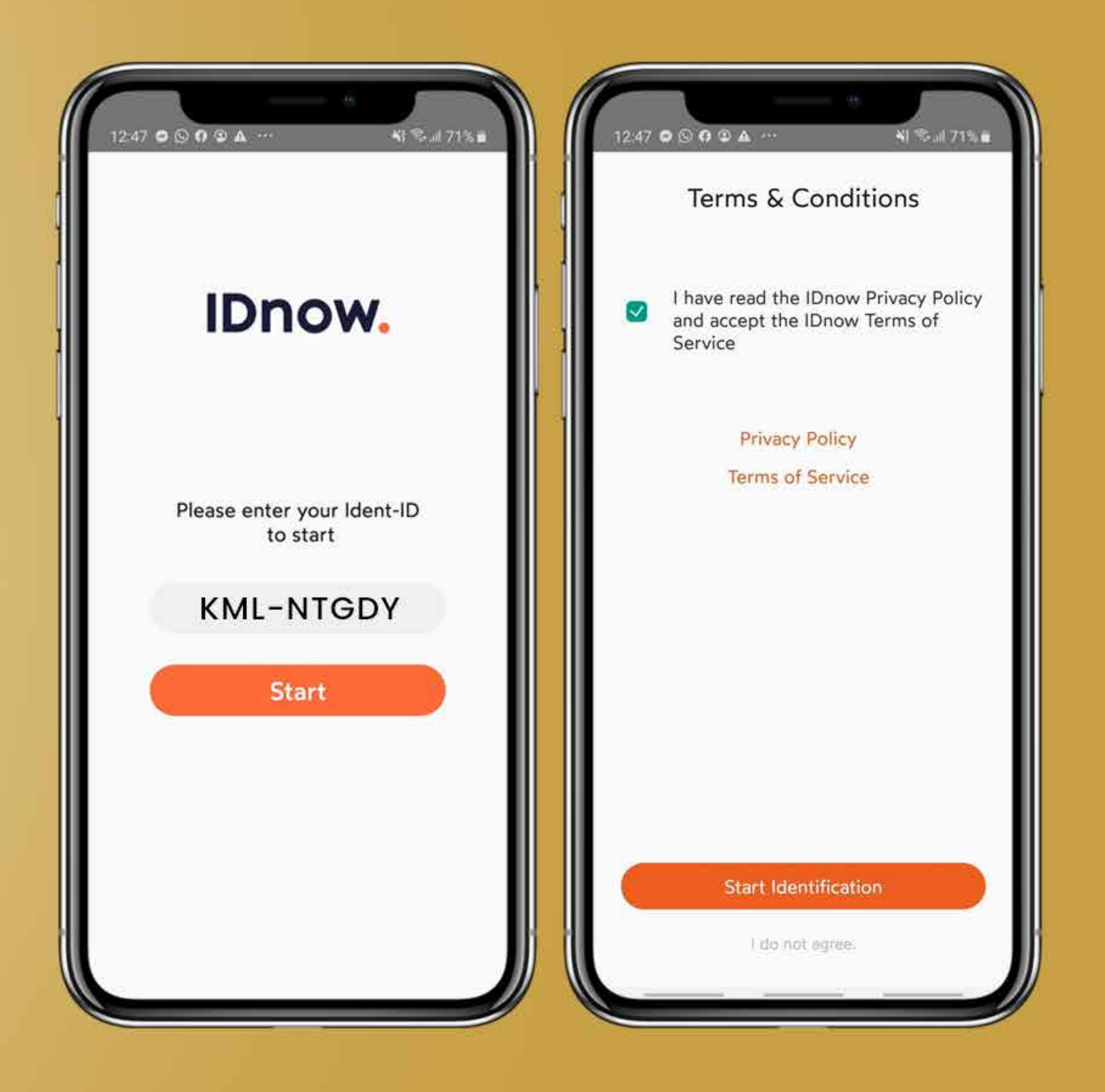

### **PASO 36**

Después de verificar, le pedirá que tenga a mano su documento de identidad o pasaporte.

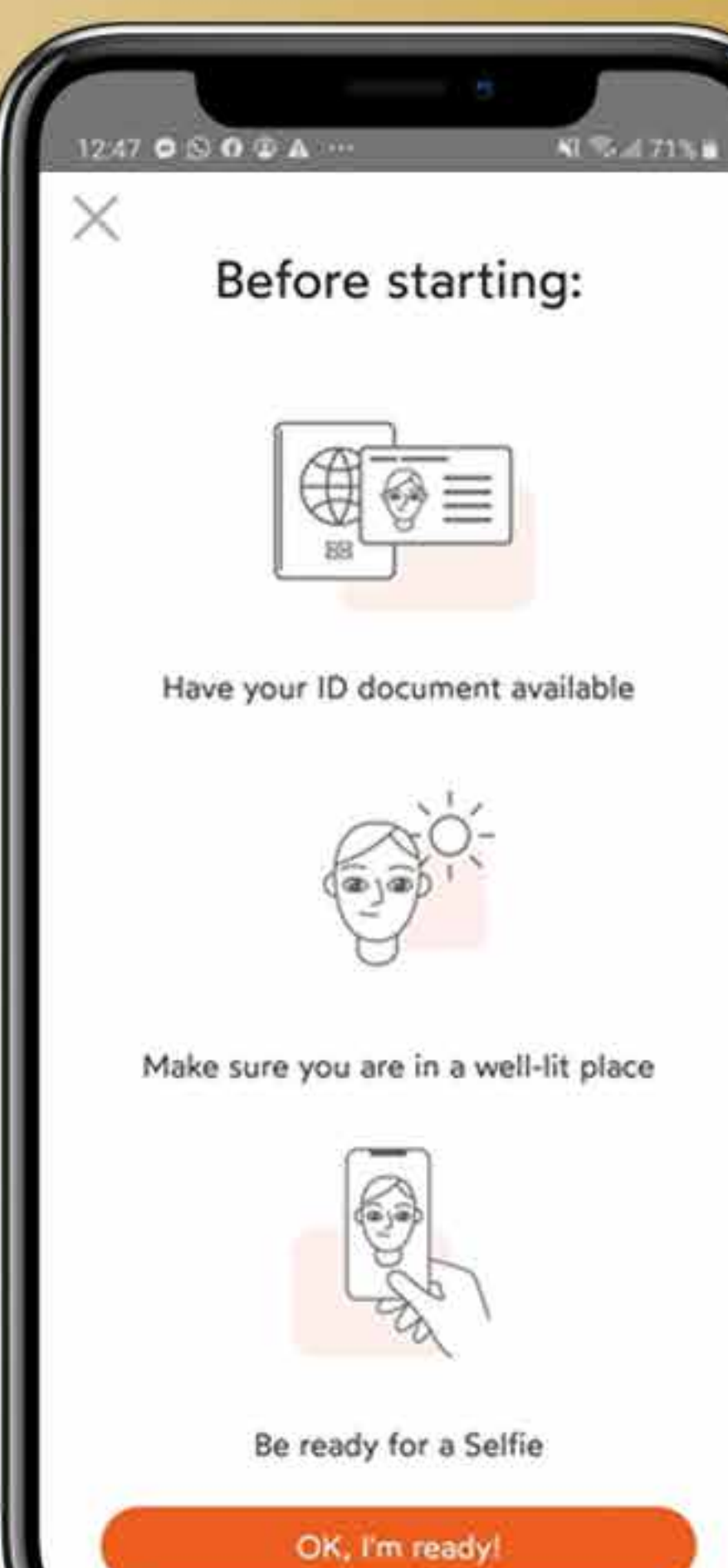

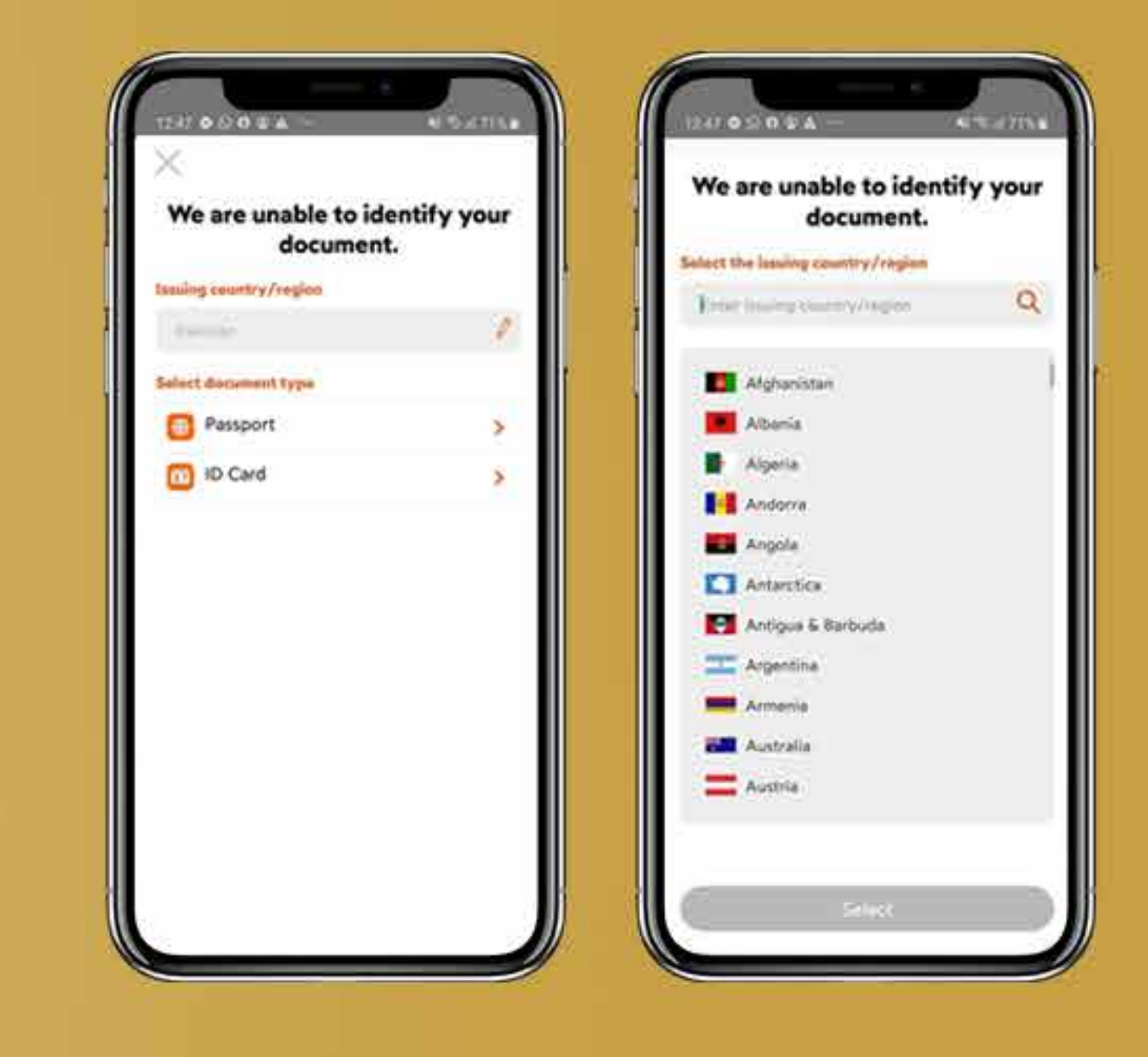

*Antes de los documentos, se le pedirá el nombre de su país y tendrá que elegir el documento que desea cargar de entre el pasaporte y el documento de identidad.*

Tendrás que mostrar el anverso de tu DNI o pasaporte y hacer click en escanear el anverso.

### Siga inclinando el documento hasta que se escanee por completo.

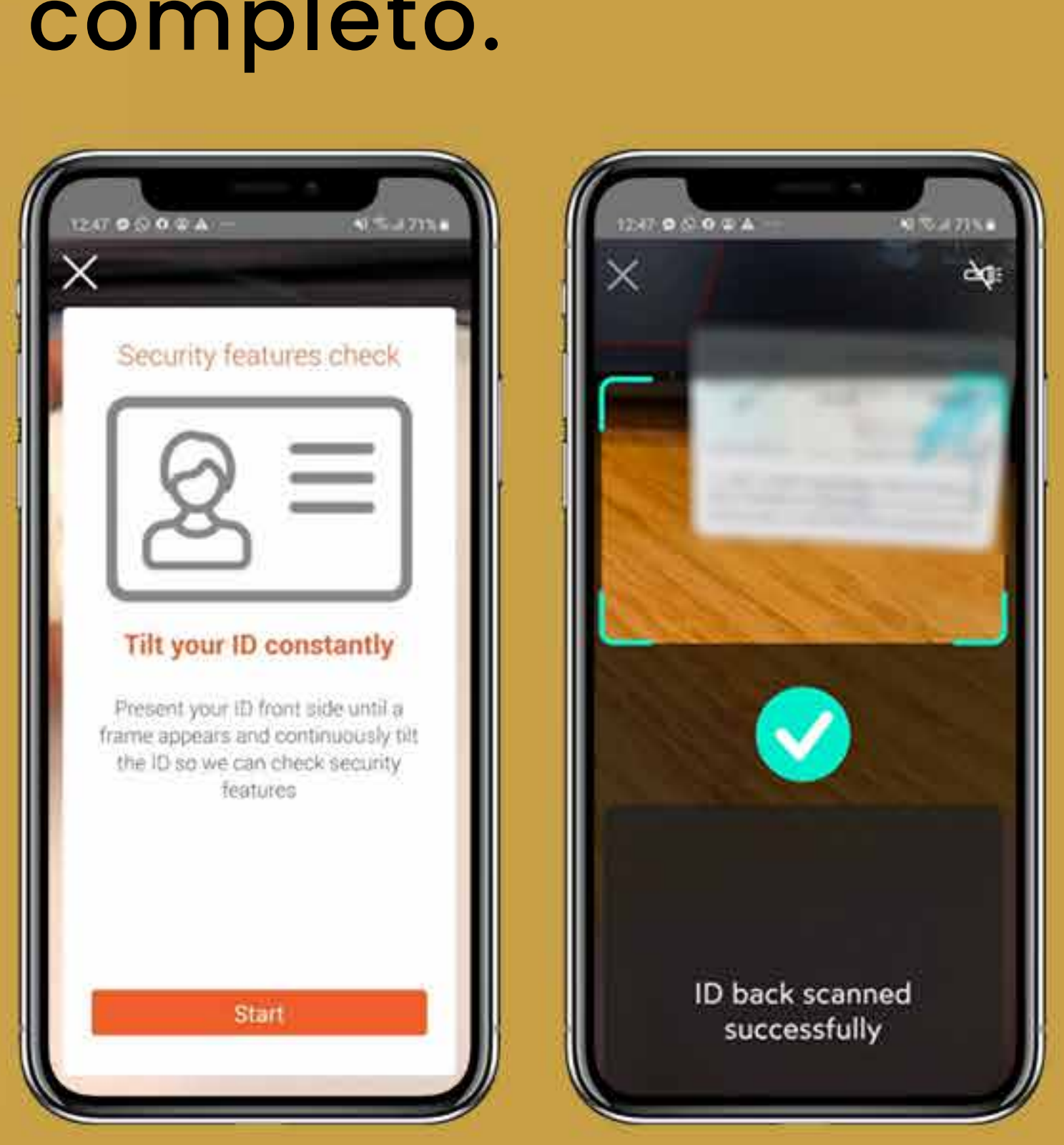

Gírelo y muestre el reverso de su documento de identidad o pasaporte y haga click en escanear el reverso.

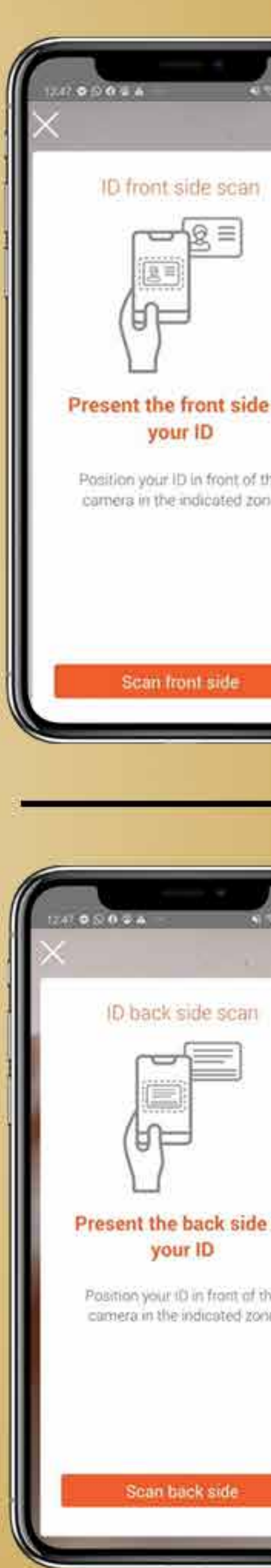

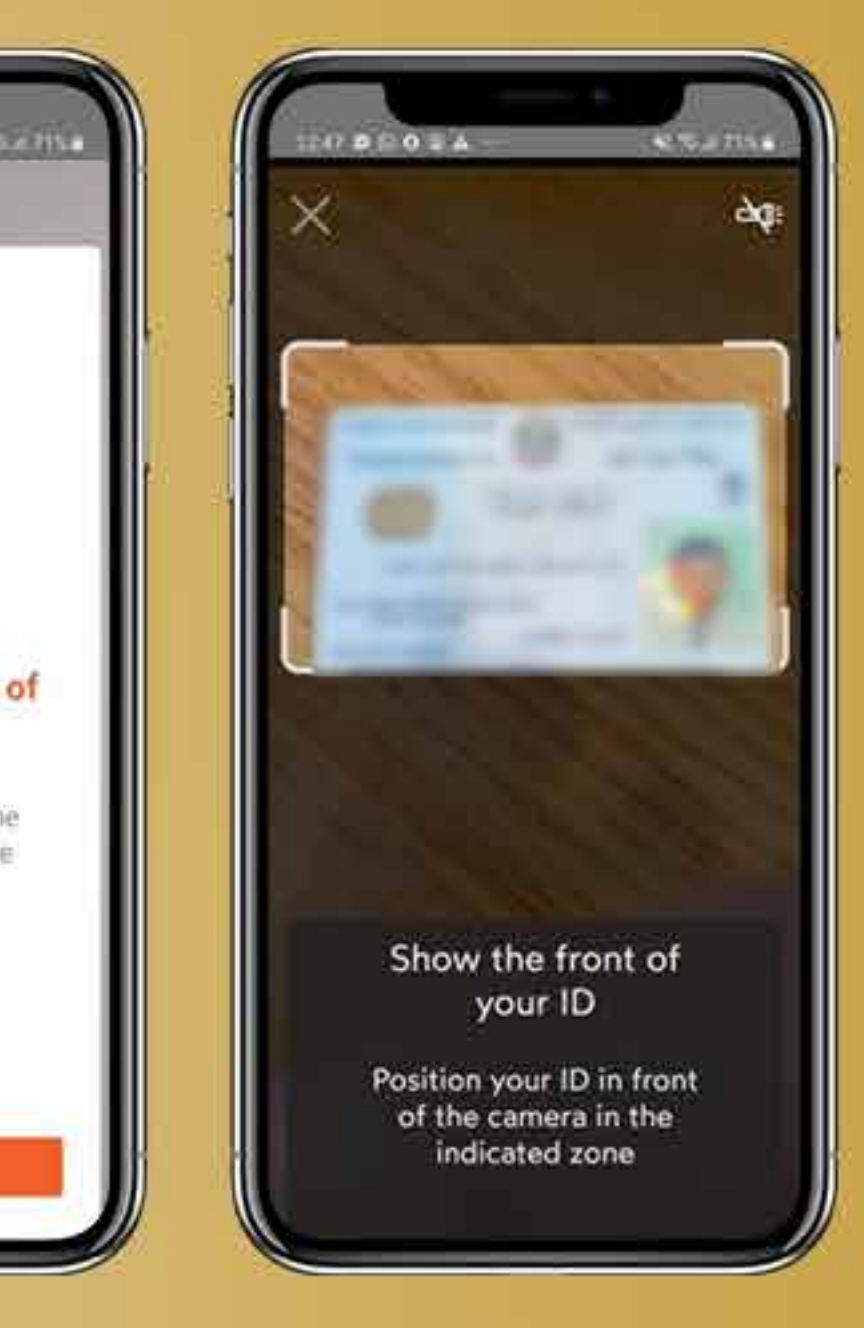

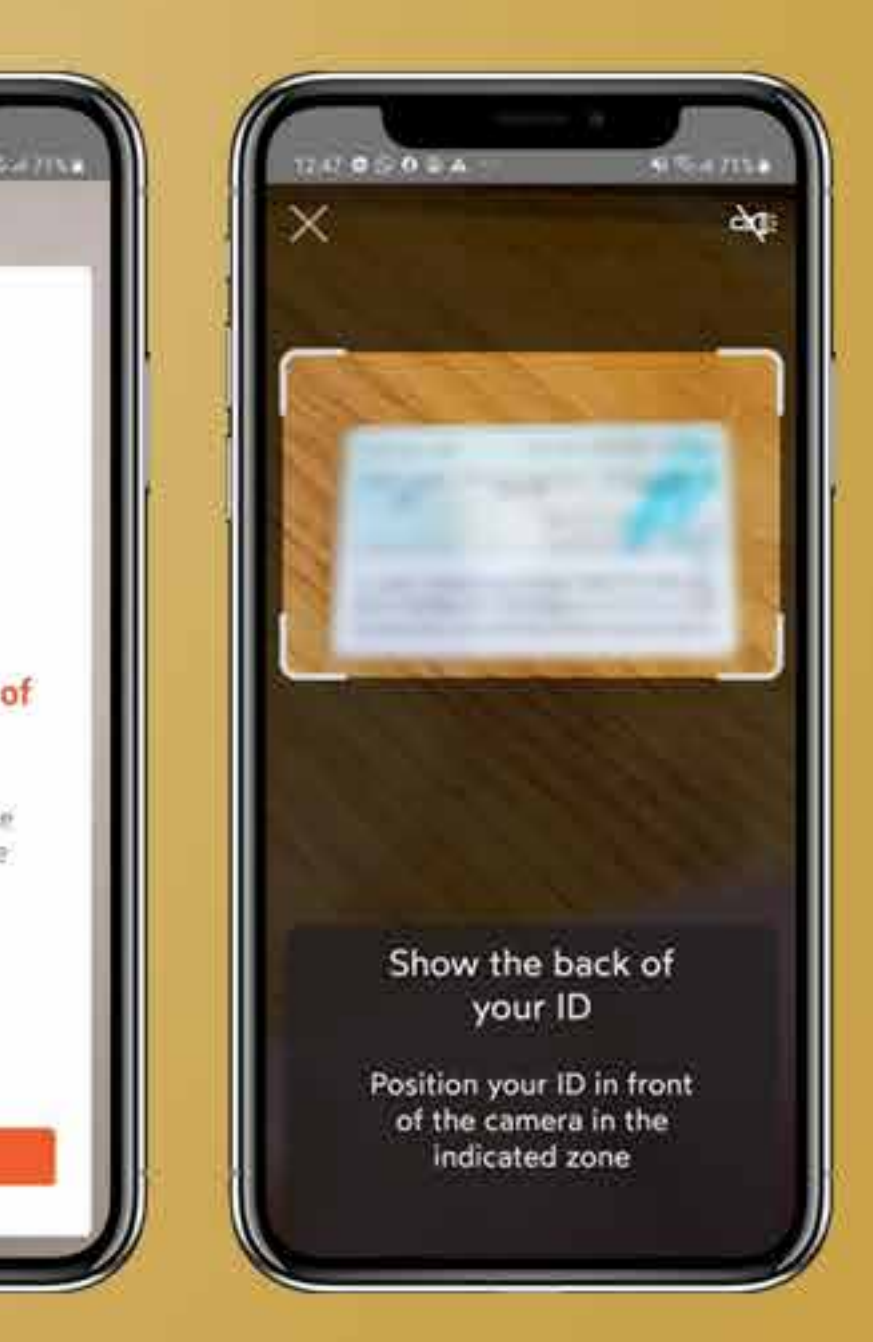

Después de verificar el documento disponible, le pedirá que coloque su cara en el marco para un video selfie. Quédese quieto, no sonría y mire directamente a la cámara para una correcta verificación.

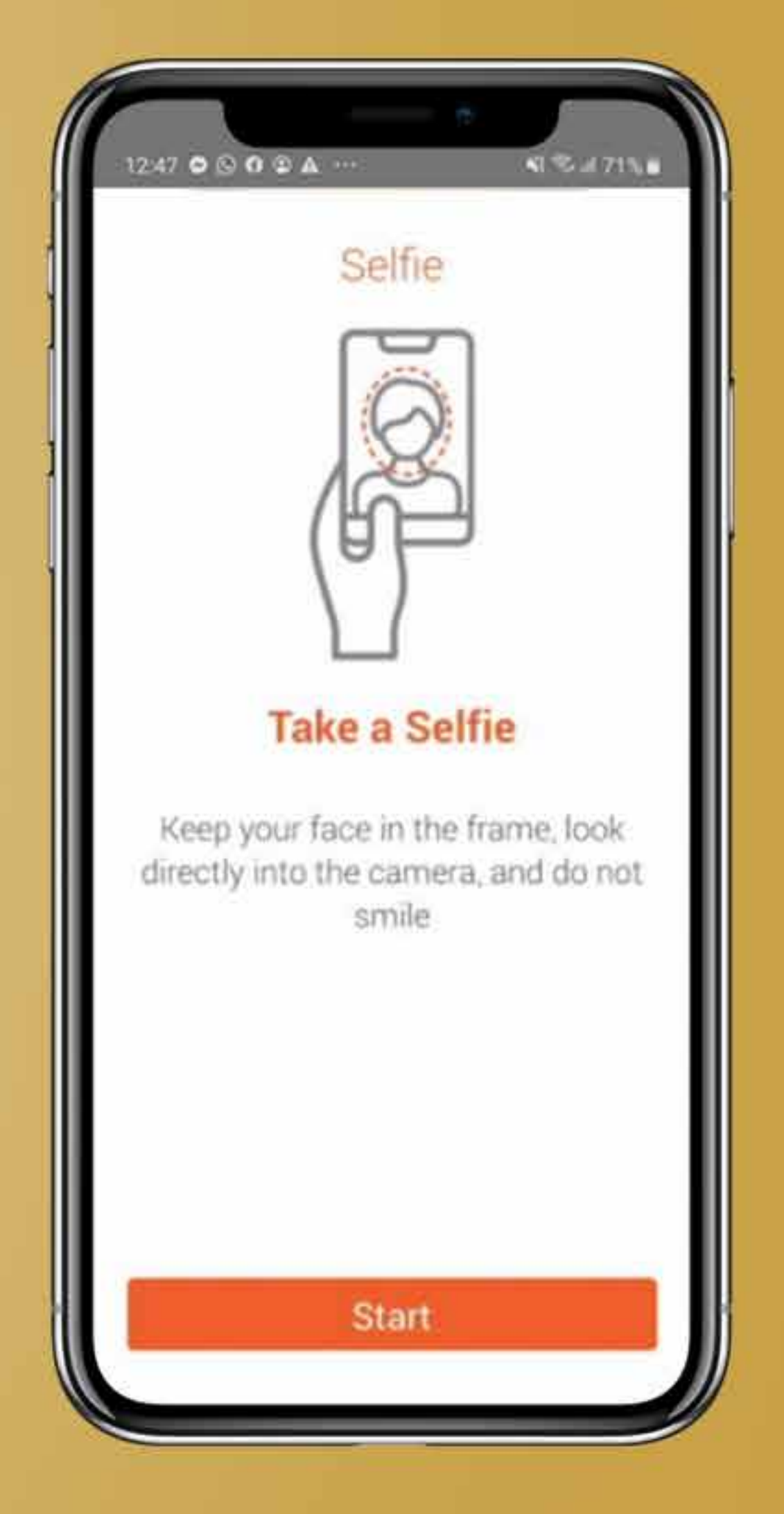

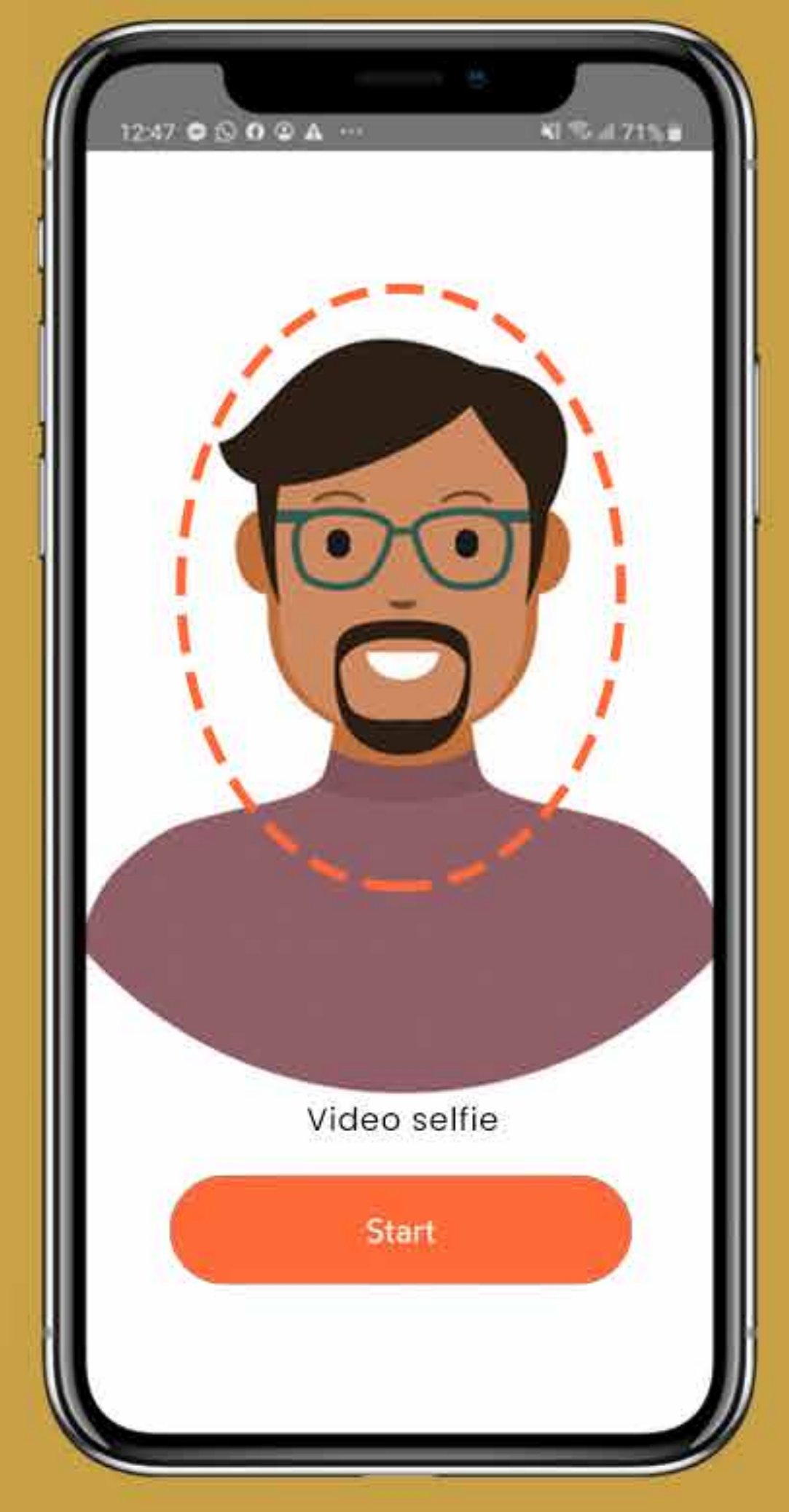

Haga click en "Finalizar" y su proceso de IDnow habrá finalizado.

### **PASO 39**

*Después de enviar tus documentos, se te informará de la verificación y pasarás de nuevo a la página de incorporación.*

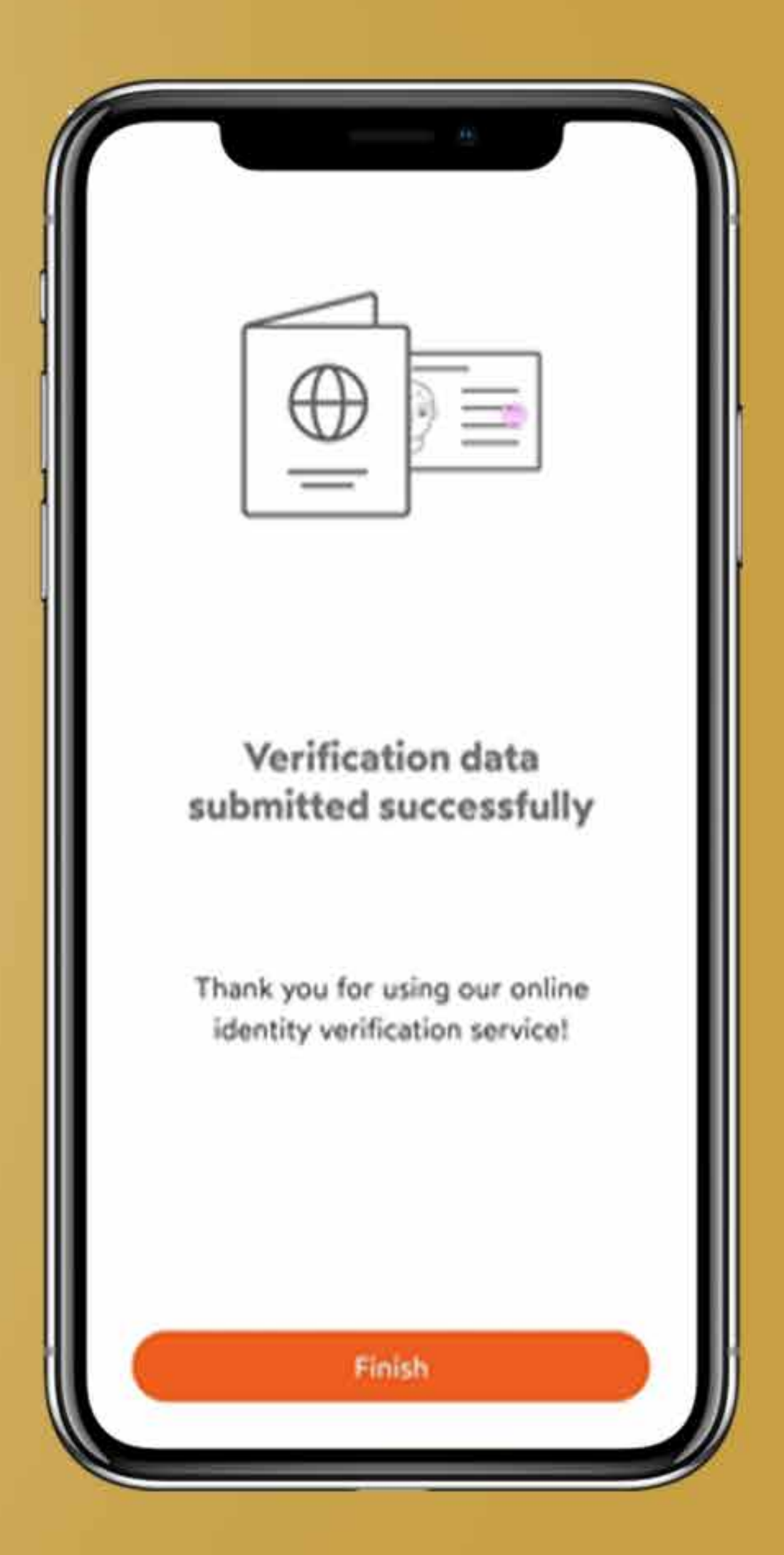

Pero su proceso de onboarding aún está incompleto, así que vuelva a la página del proceso **onboarding.suissebank.com** y continúe con los pasos siguientes.

Después de todo el proceso de verificación e identificación, que puede durar hasta 5 minutos, su estado actual mostrará "successful". Pulse "Continuar" para seguir adelante.

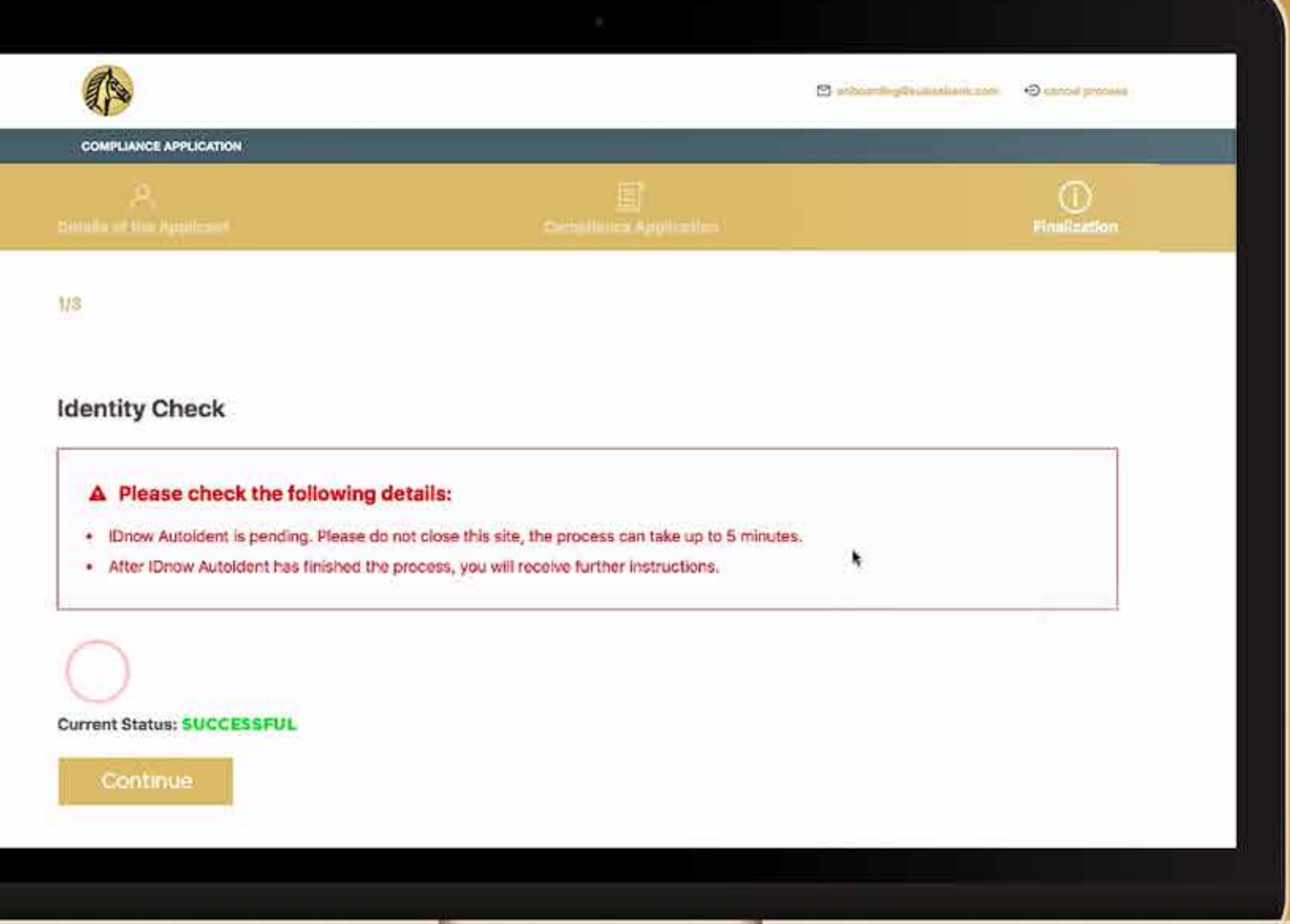

Si por alguna razón el proceso de IDnow no tiene éxito, tendrá la opción de intentarlo una vez más o de omitir la verificación de IDnow y cargar los documentos manualmente.

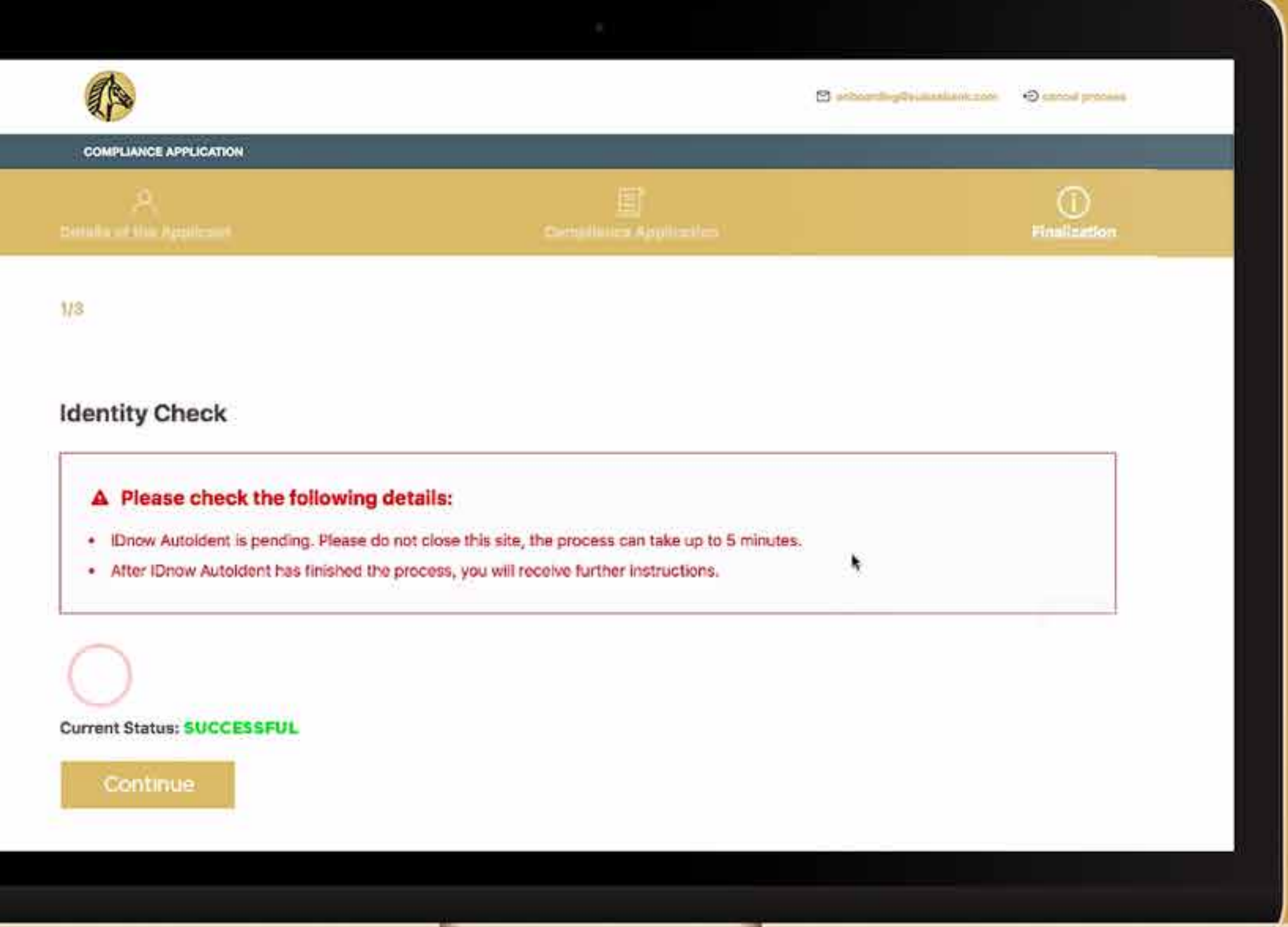

Después de subir todos los documentos, tendrá que crear una contraseña para su buzón del Banco Suisse y pulsar "Continuar".

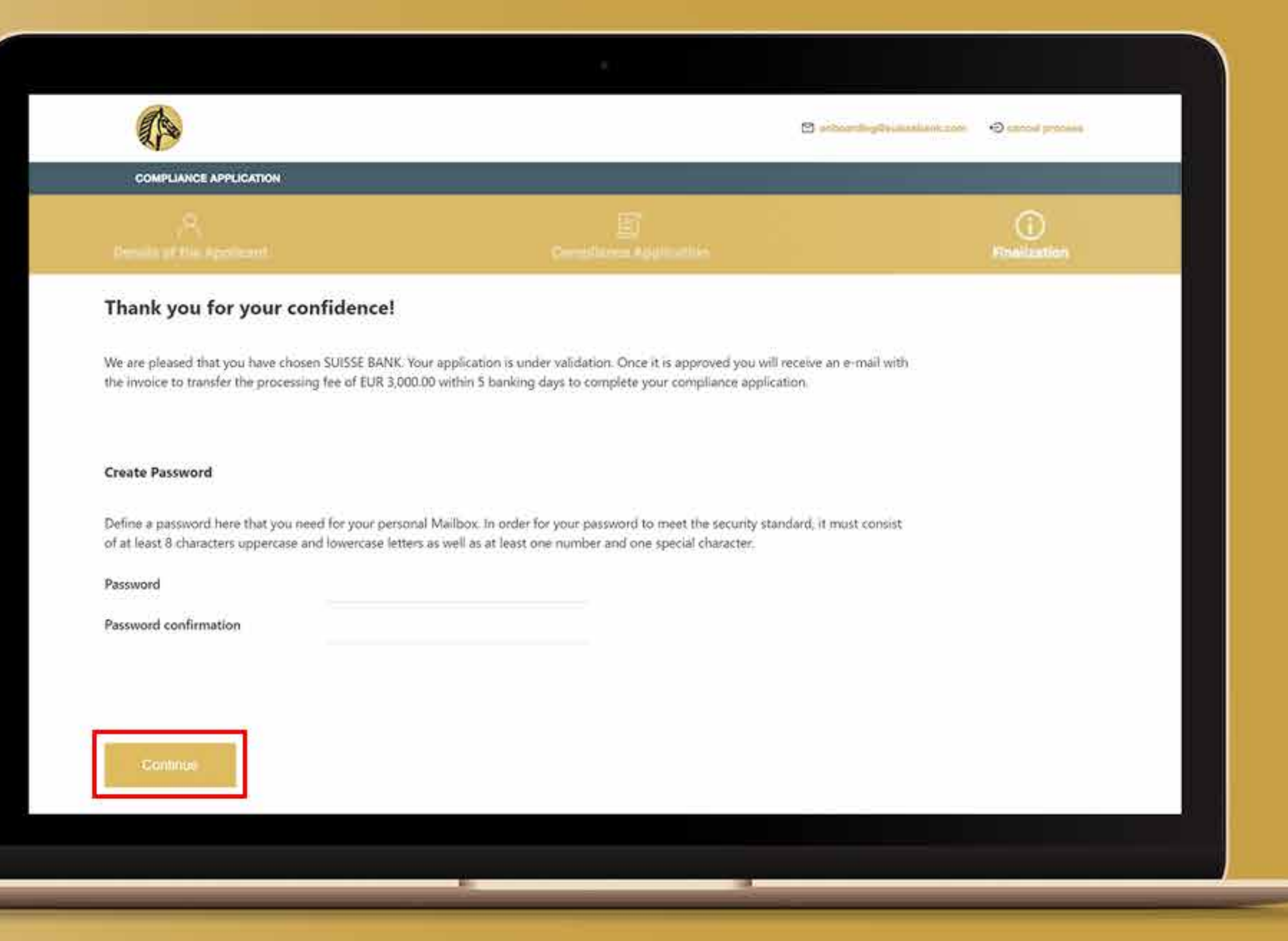

Finalmente, recibirá un correo electrónico con la factura proforma por la tasa de incorporación de 3000 euros.

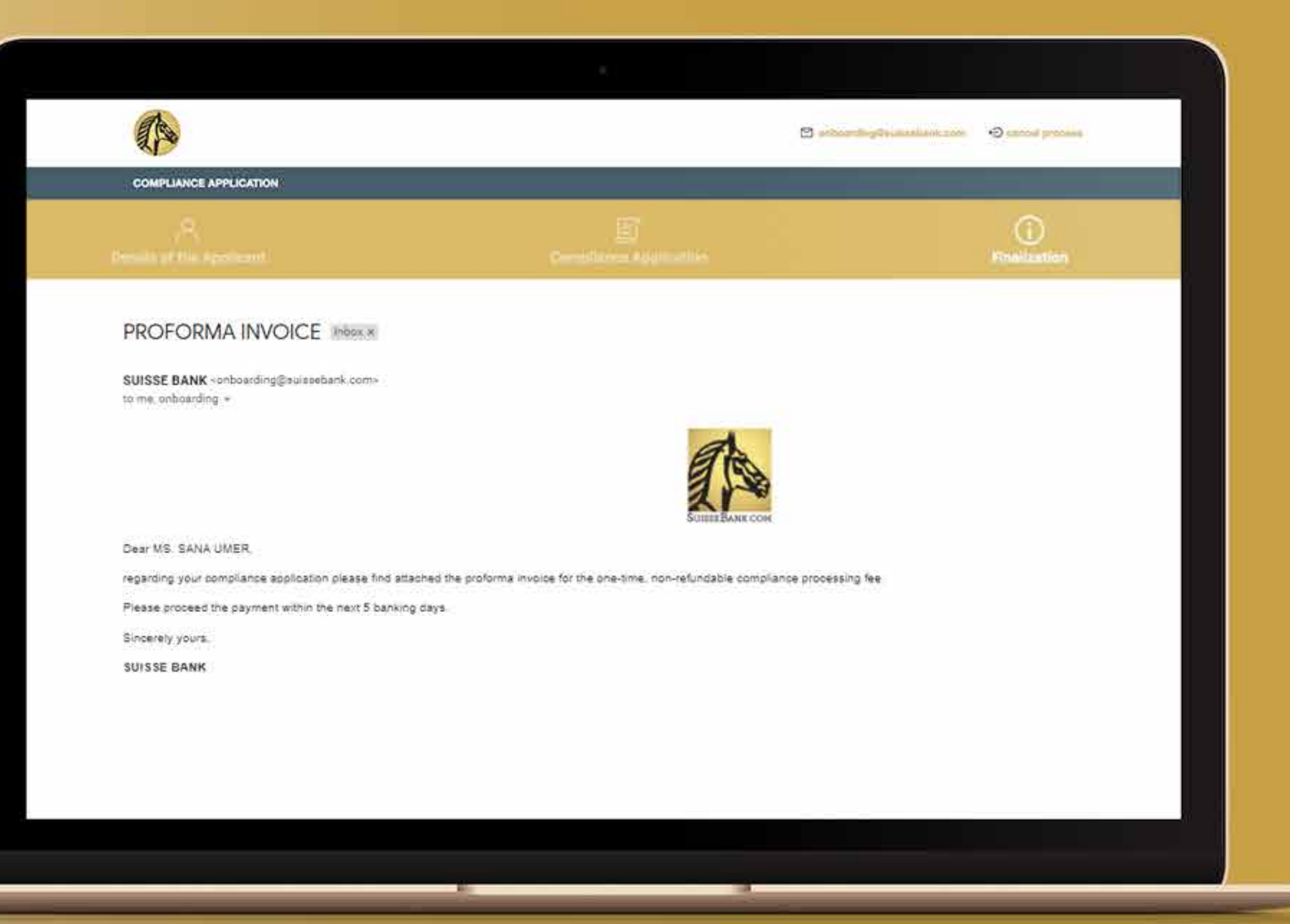

Después de realizar el pago será oficialmente un cliente aprobado del Banco Suisse.

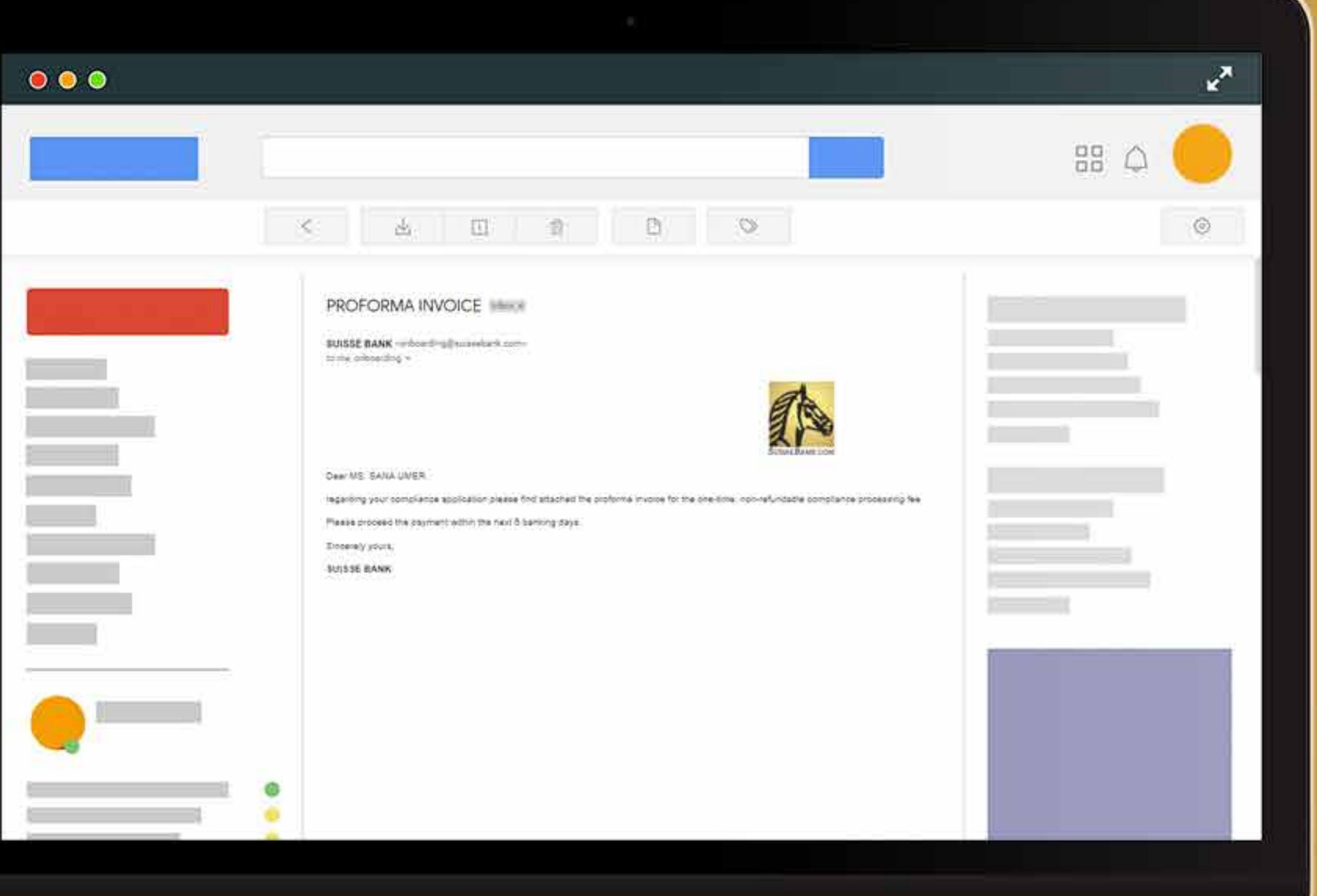

Disfrute de todas las ventajas de nuestros productos y servicios a través de su buzón de correo electrónico. Más que un banco.

¡Comencemos!

### **Mailbox of Max Mustermann**

### Click on the document name for downloading

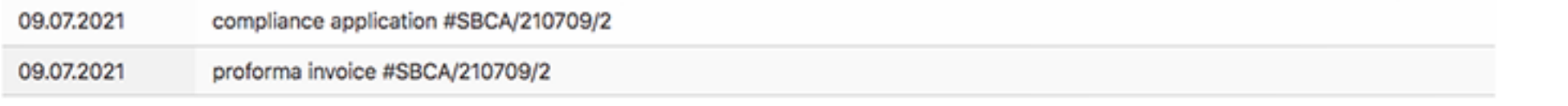

If you want to download all documents together, click here:

Download all documents

### **Products & Services**

Click on one of the following buttons for the products you want to apply for:

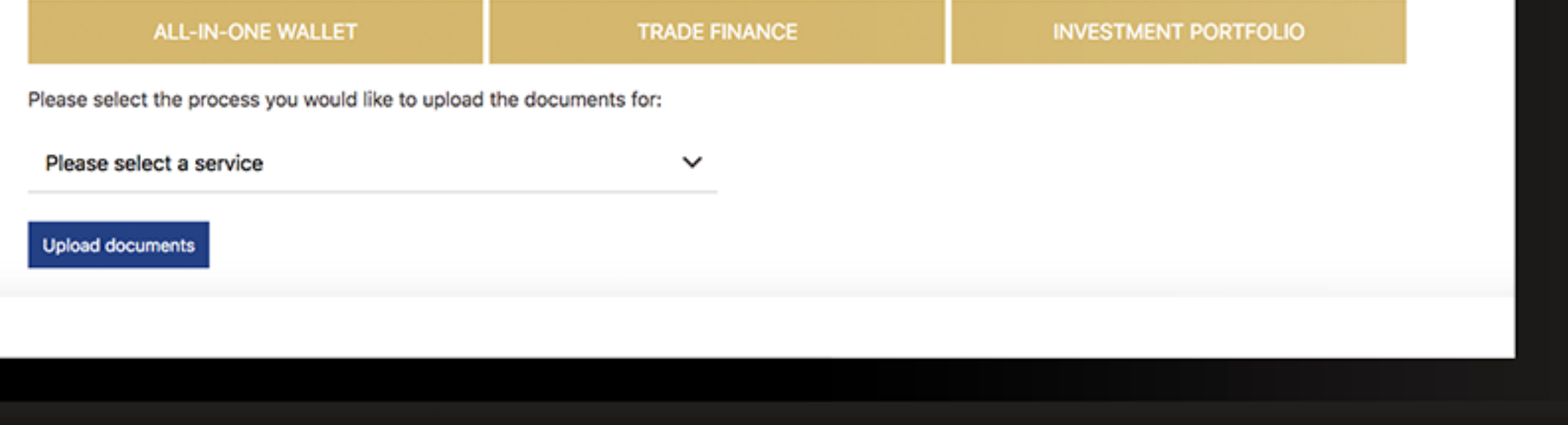

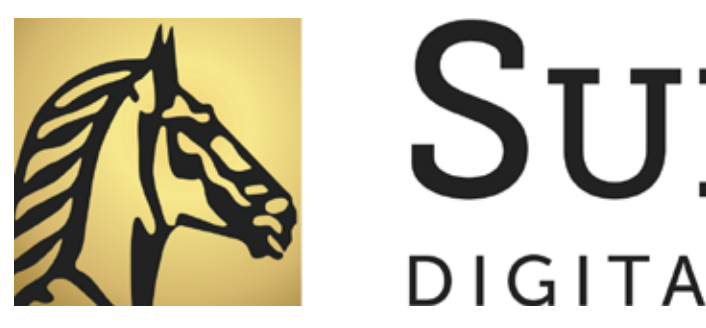

# **SUISSE BANK**